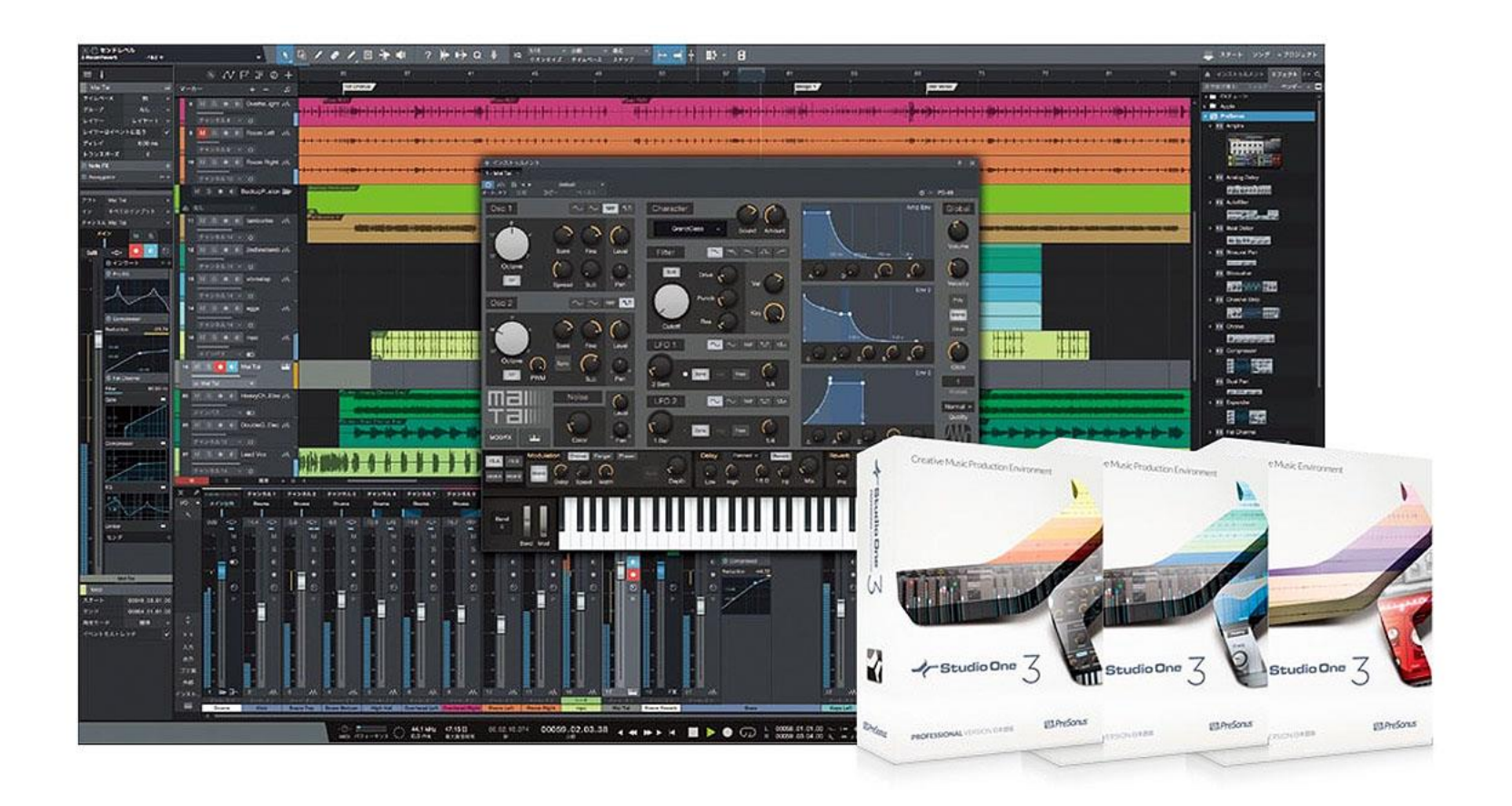

# DAWから始まるDTM

今日からあなたのパソコンは一流の音楽スタジオ

目次

### ソフトの導入

基本操作

実践曲を書こう!~超基本!MIDI打ち偏~

- 各パートの打ち込み
- オーディオファイルにエンコード

実践曲を書こう!~お手軽!素材羅列偏~

- ブレイクビーツとショット
- ミキサーでおいしく調理
- 音を加工してイカす

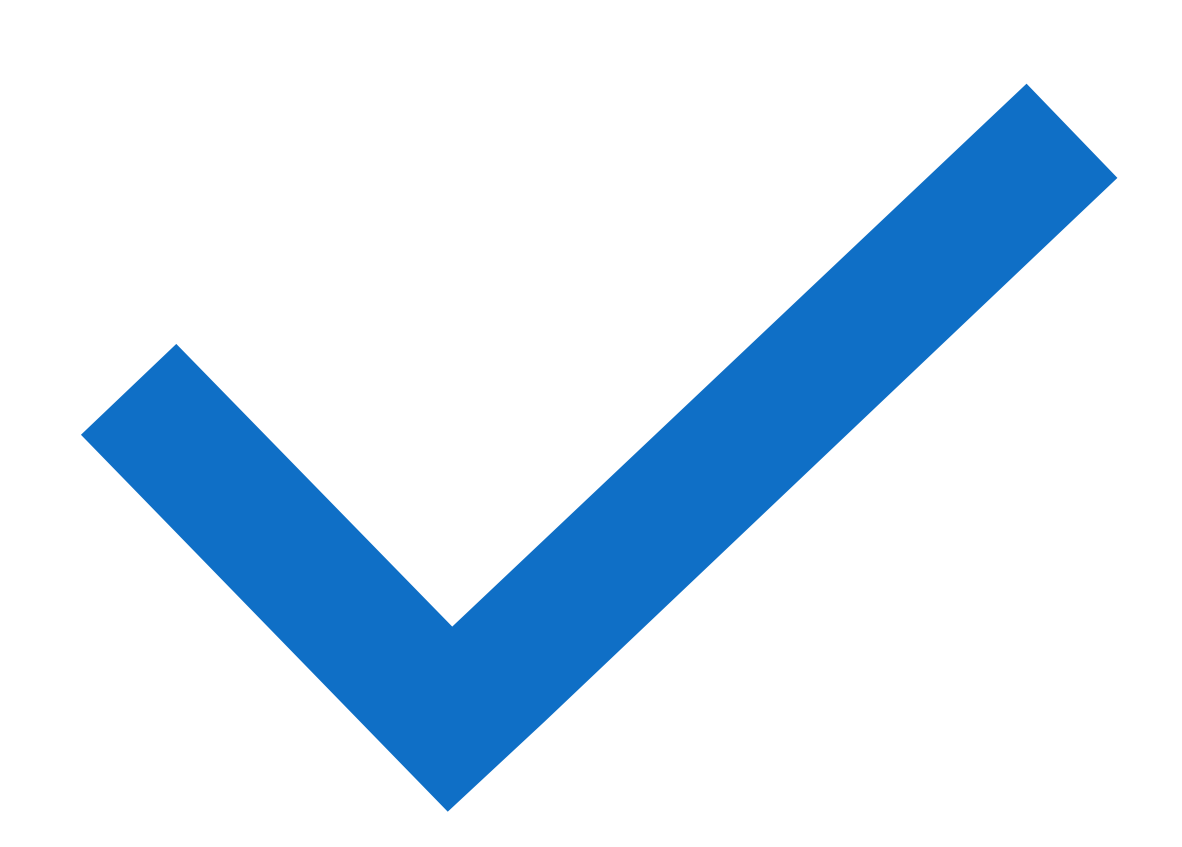

## 講座を始める前に。。。

- 今回からようやくチュートリアルです。
- かつ、今回がそこそこ山場です。
- 高機能ソフトウェアを使います
- わからないこと、聞き逃したことあった ら遠慮なく申し出てください
- 過去の内容でも構いません
- このスライドはドライブでも見れますの で、見逃したスライドなどあったら適宜 見てください

### 今回使うソフト

# Studio Ome3 -Prime-

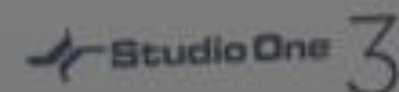

PERMIT CONTROLLER

**WILFreGorius** 

### Studio One とは

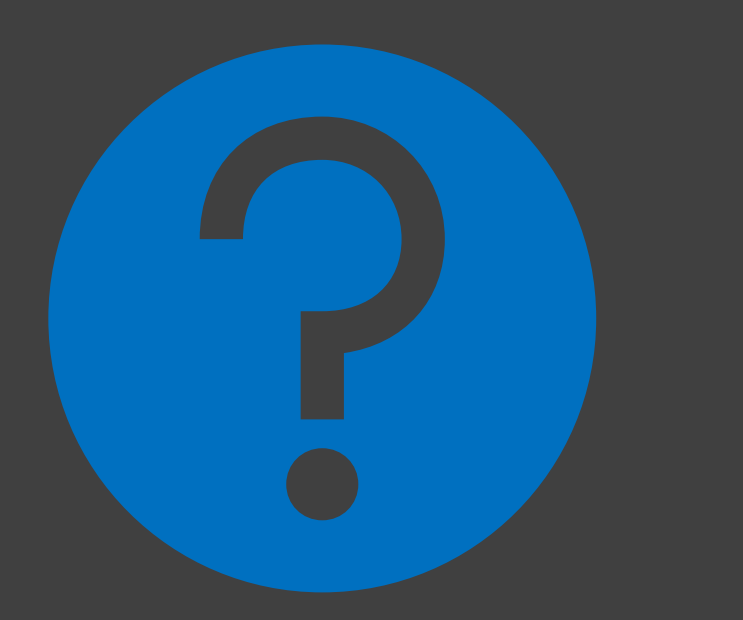

PreSonus社のDAW(Digital Audio Workstation) と呼ばれるソフトの一種

オーディオの録音編集、MIDI入力、操作編集な どができる、楽曲制作に特化した統合制作ツール

Studio Oneはプロのミュージシャンや録音スタジ オでも導入されているソフトウェア

これ一本で音面に関してはすべてカバーできる

### Primeの入手方法

• 1)My PreSonusアカウントを持っていない方はMy PreSonusにて「Create My PreSonus Account」をクリックします。

**<https://my.presonus.com/auth/login>**

- ※アカウントを持っている方はログインして (4) へ進んでください。
- 2)登録情報を入力する画面が表示されます。名前、メールアドレス、パスワード(半角英 数字8文字以上)等必要事項を入力し「Create My PreSonus Account」をクリックします。
- 3)@presonus.comから登録確認メールが送信されます。メール内のリンクをクリックす ればアカウントの作成は完了です。

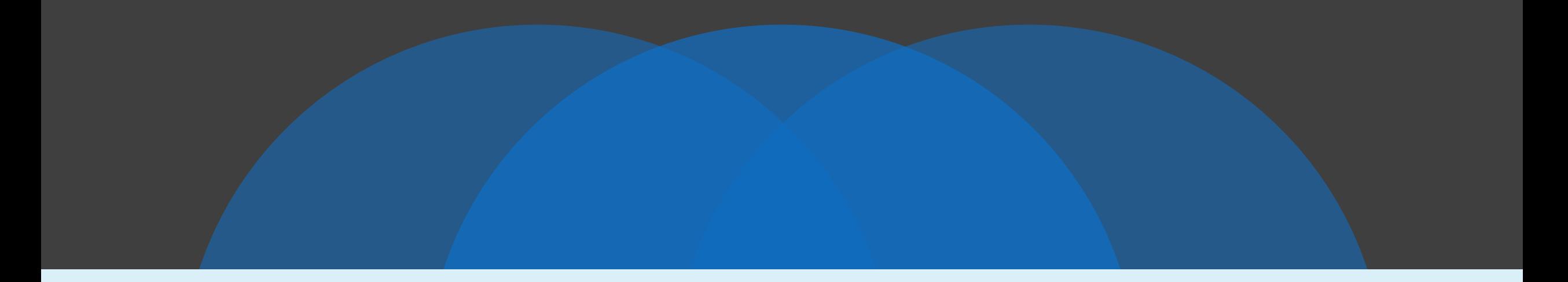

### USBをお配りします

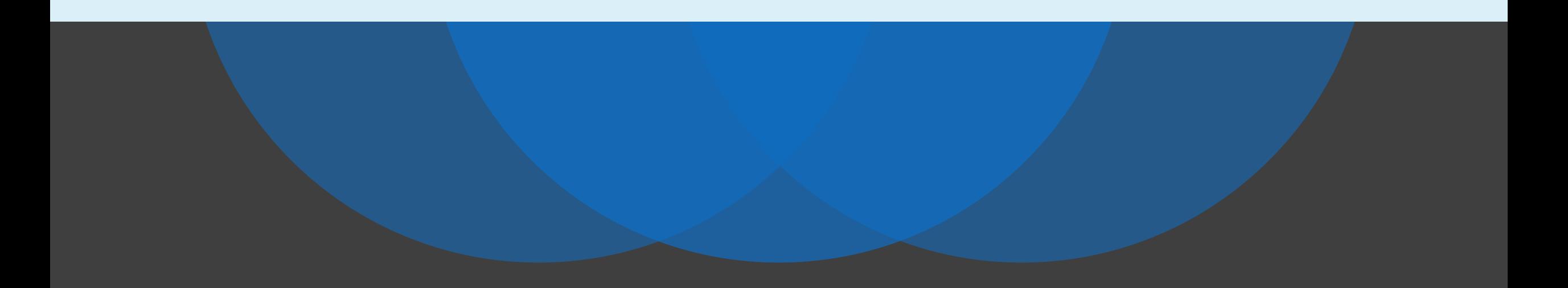

手順

- USBから機種にあったインストールファイルをコピー
- *USBDrive/Studio One3/win or mac/*以下のインストーラーをコピー • コピーが終わったら次の人に回してください

**Windows** 

- コピーしたインストーラーを起動
- 言語を日本語にして[OK]
- ⚫ 次へ
- |同意する]
- ⚫ インストール場所を決めてインス トール

⚫ 終了

MAC

- コピーしたインストーラーを起動
- ApplycationにD&D
- Launchpadからアイコンをクリック
- 開いてよろしいですか?→[OK]
- ⚫ 「同意する」
- ログイン画面にユーザー情報を入れ る→ログイン
- 3つ目のラジオボタン[Studio One3 Primeを実行]を選択→アクティベー ト

サンプルファイルのDL

PandDのOneDriveから今回使うサンプルファイル一式がダウンロードで きるようになっています。

ダウンロードしたら任意の場所に解凍してください

OneDrive/ 2018/勉強会/Sound/Sample/dtm\_sozai\_for\_prime.zip

# デモデータの確認

- dtm\_sozai\_for\_prime
	- $\cdot$  dtm $1$ 
		- Bright.sf2
		- Drums.sf2…………
	- $\cdot$  dtm\_2
	- …………
- 階層がこのようになっていればオッケー

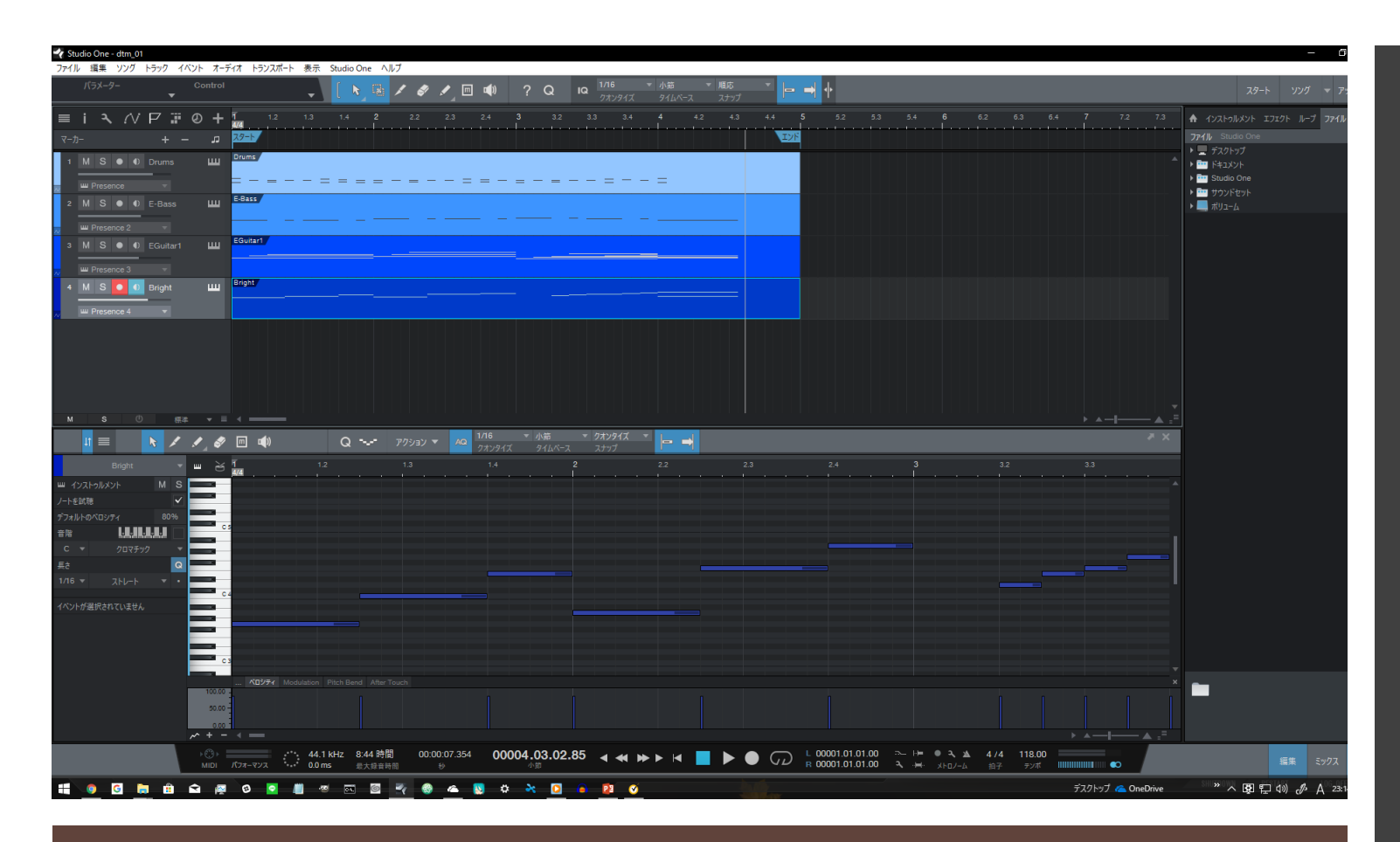

# dtm\_01.songを開く

- 一回完成ファイルを開いてモデ ルを確かめる。
- ←の画像のようになるはず
- 確かめられたら「スペース キー」を押して再生してみる

# 実際に入力していく

実践曲を書こう!~超基本!MIDI打ち偏~

### dtm\_01\_start.songを開く

- 実践用ファイルを開く
- すでに楽器の挿入などの 設定が終わっている
- 音階情報は入っていない

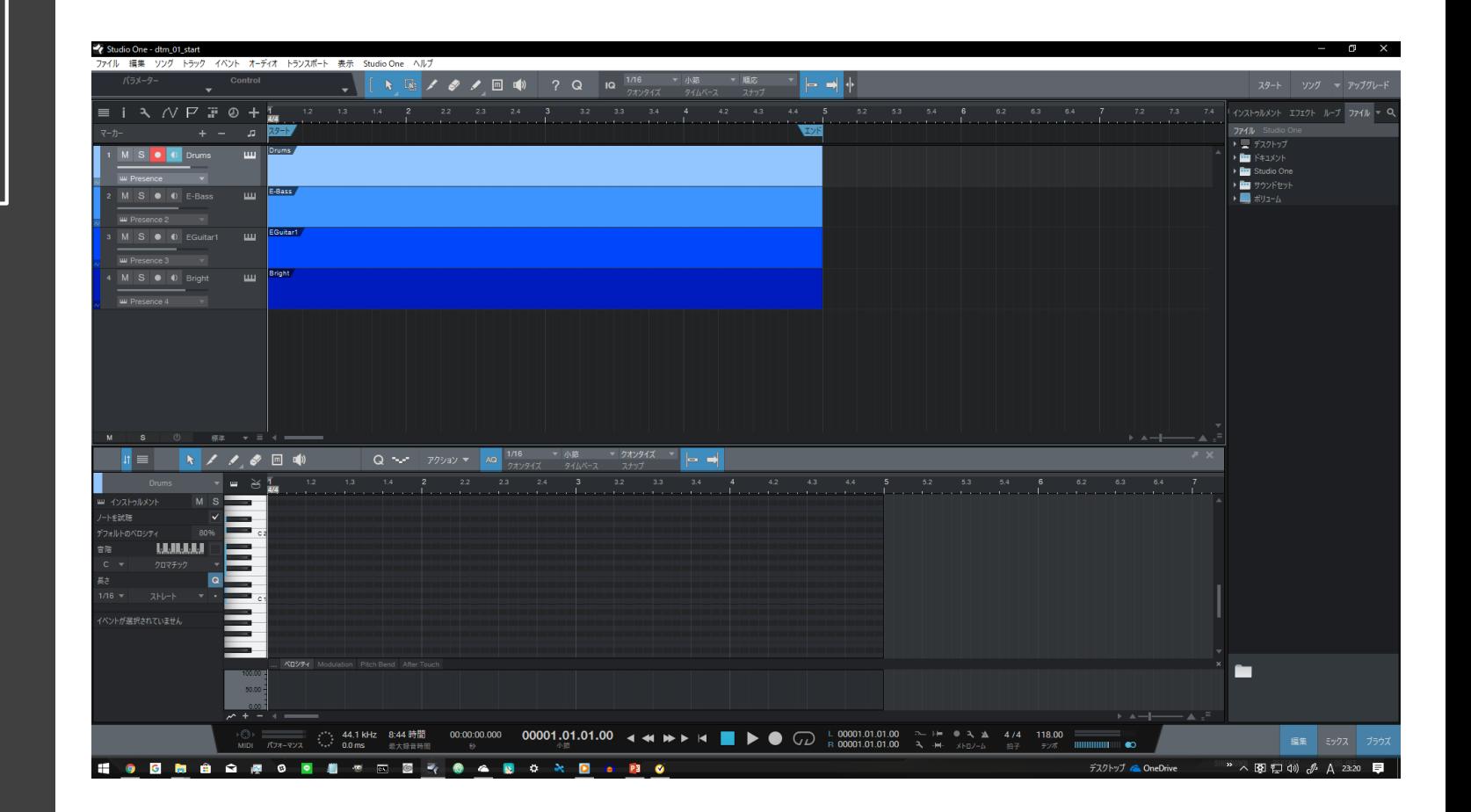

# ノート(音符)の入力

- ピアノロール上部の鉛筆マーク を選択
- もしくは「3」キーを押す

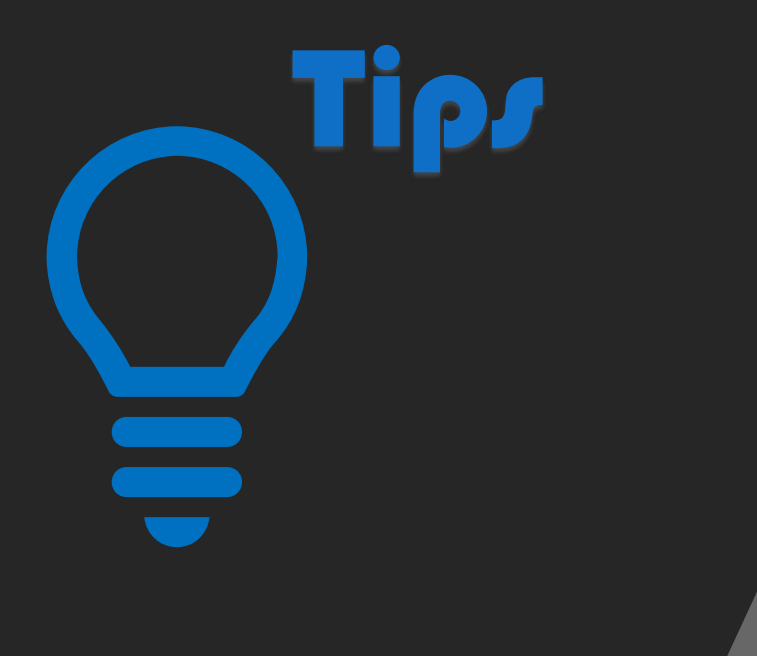

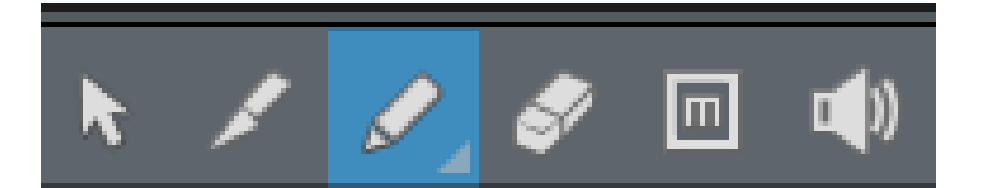

# ノート(音符)の修正

- ピアノロール上部の矢印ツール を選択
- もしくは「1」キーを押す
- 修正したいノートをドラックす ると移動。
- ダブルクリックすると削除

**Tips** 

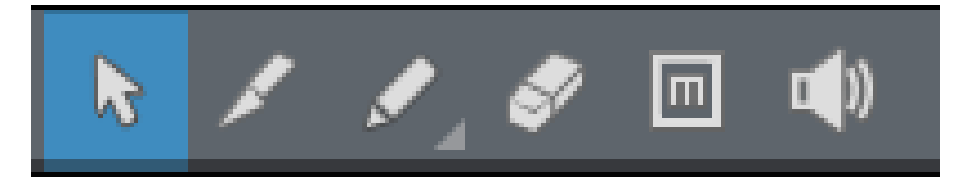

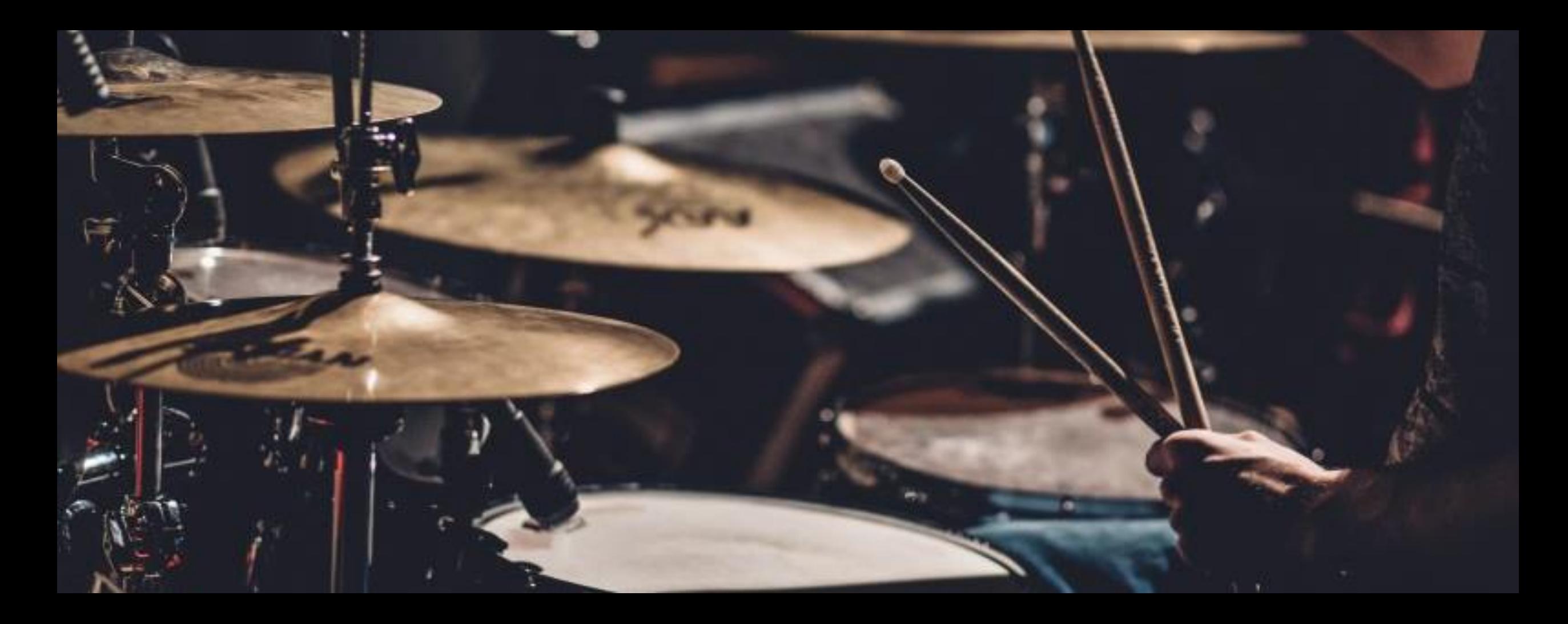

ドラムパートの入力

入力し、土台を固めたうえでその 上に各楽器を載せていく手法で **」** 

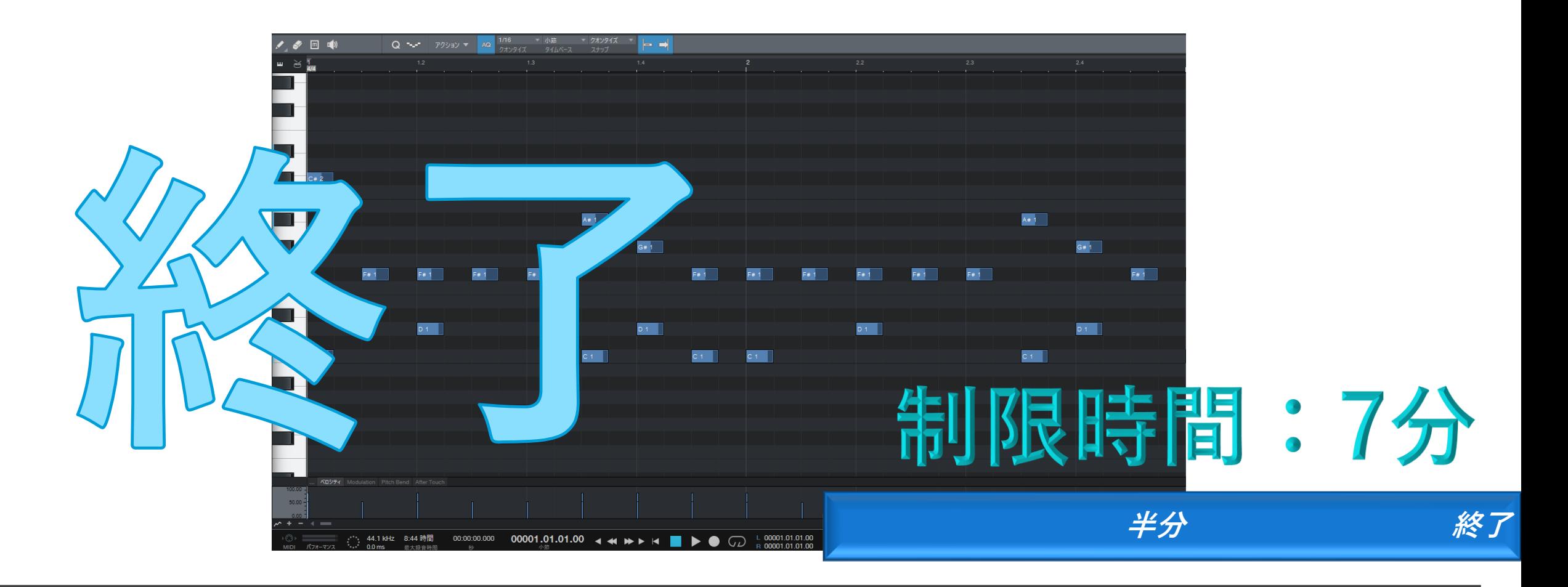

ドラムの入力(前半)

このサンプルを丸写ししてください

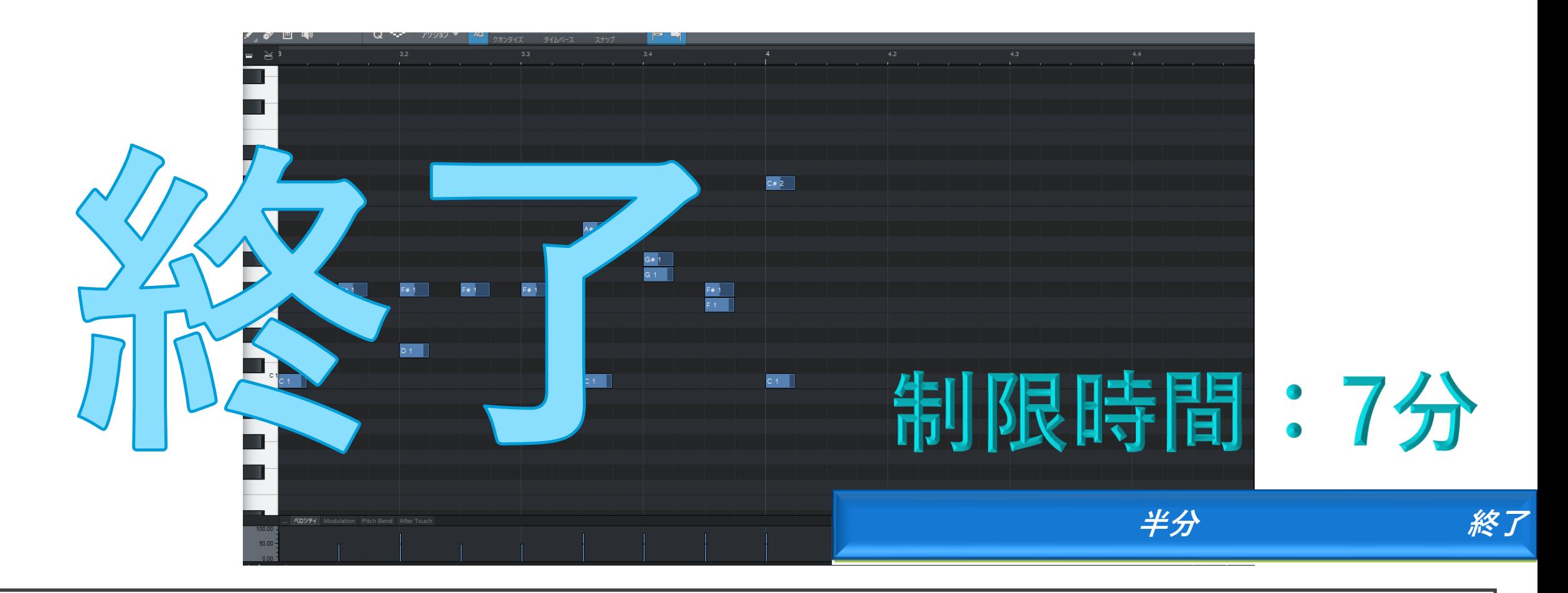

ドラムの入力(後半)

このサンプルを丸写ししてください

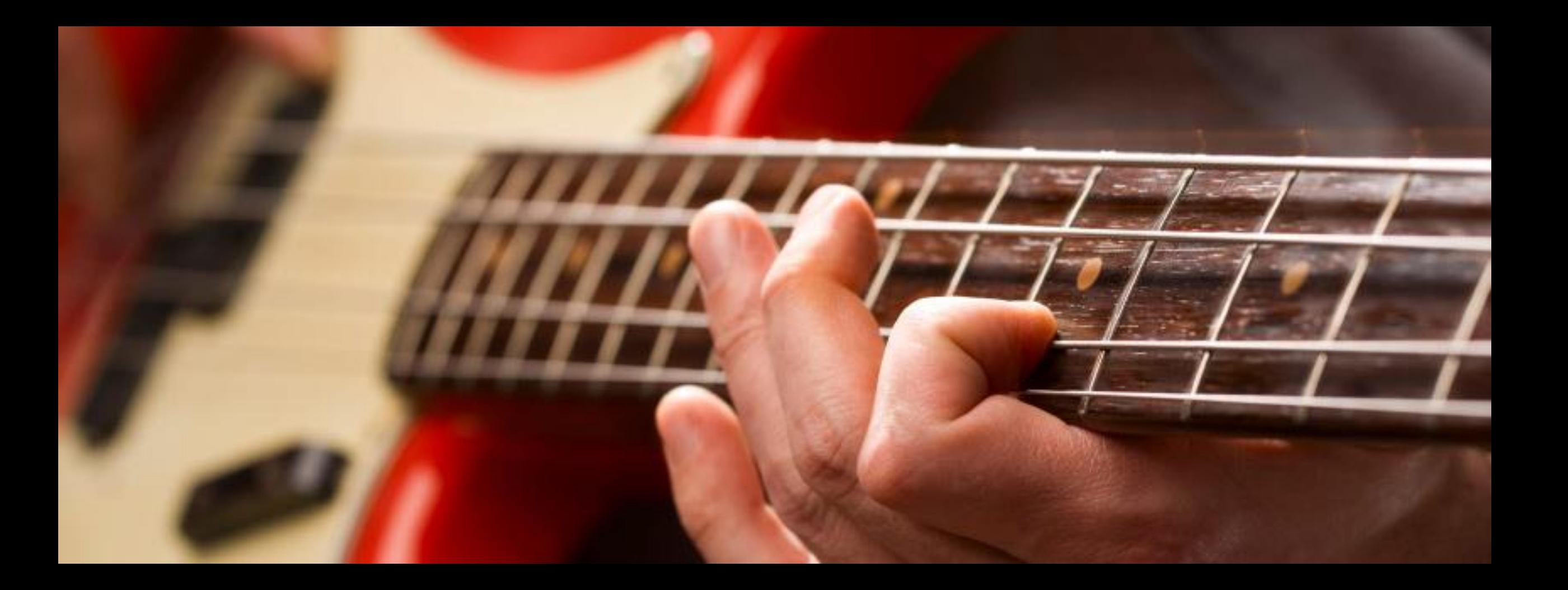

ベースノ 〜 ト の 入 力 <sup>ベースパートでは、ドラムにはな</sup>

かった「音の長さ」と「音程」の 概念があります。入力方法は同じ ですが、発音した音をどこまで伸 ばしてどこで切るかが重要です。

# 編集トラックを移動

• トラック一覧のE-Bassをクリックするか、E-bassのMIDI トラック(青くなっているところ)をクリックする

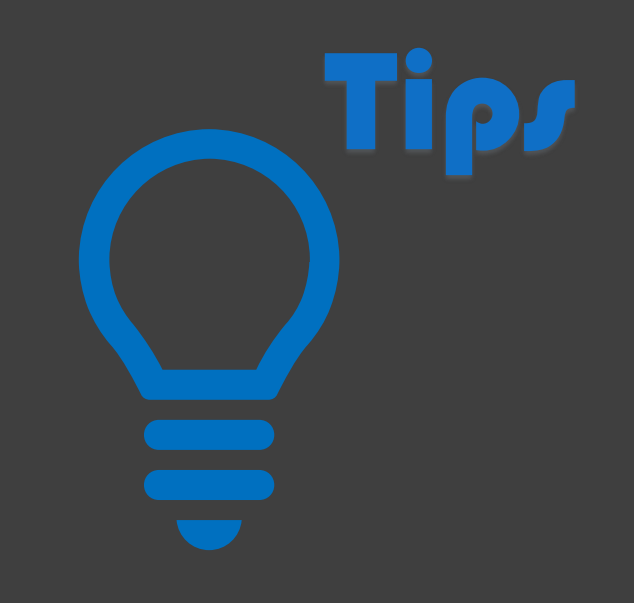

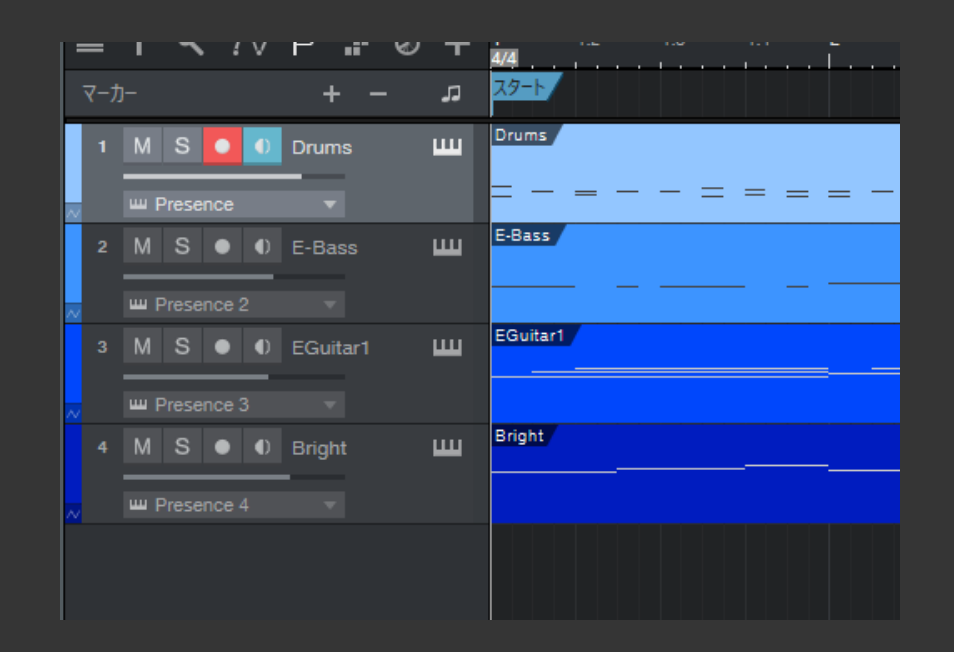

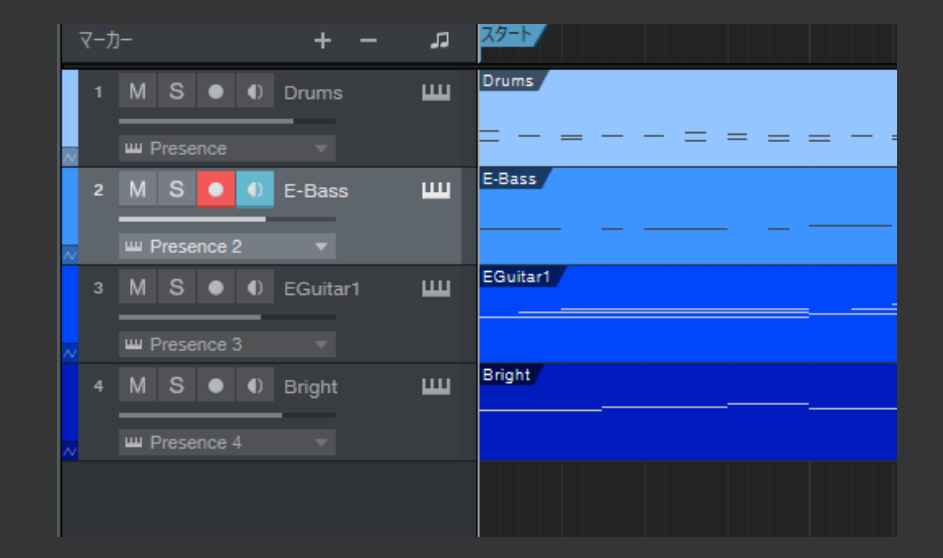

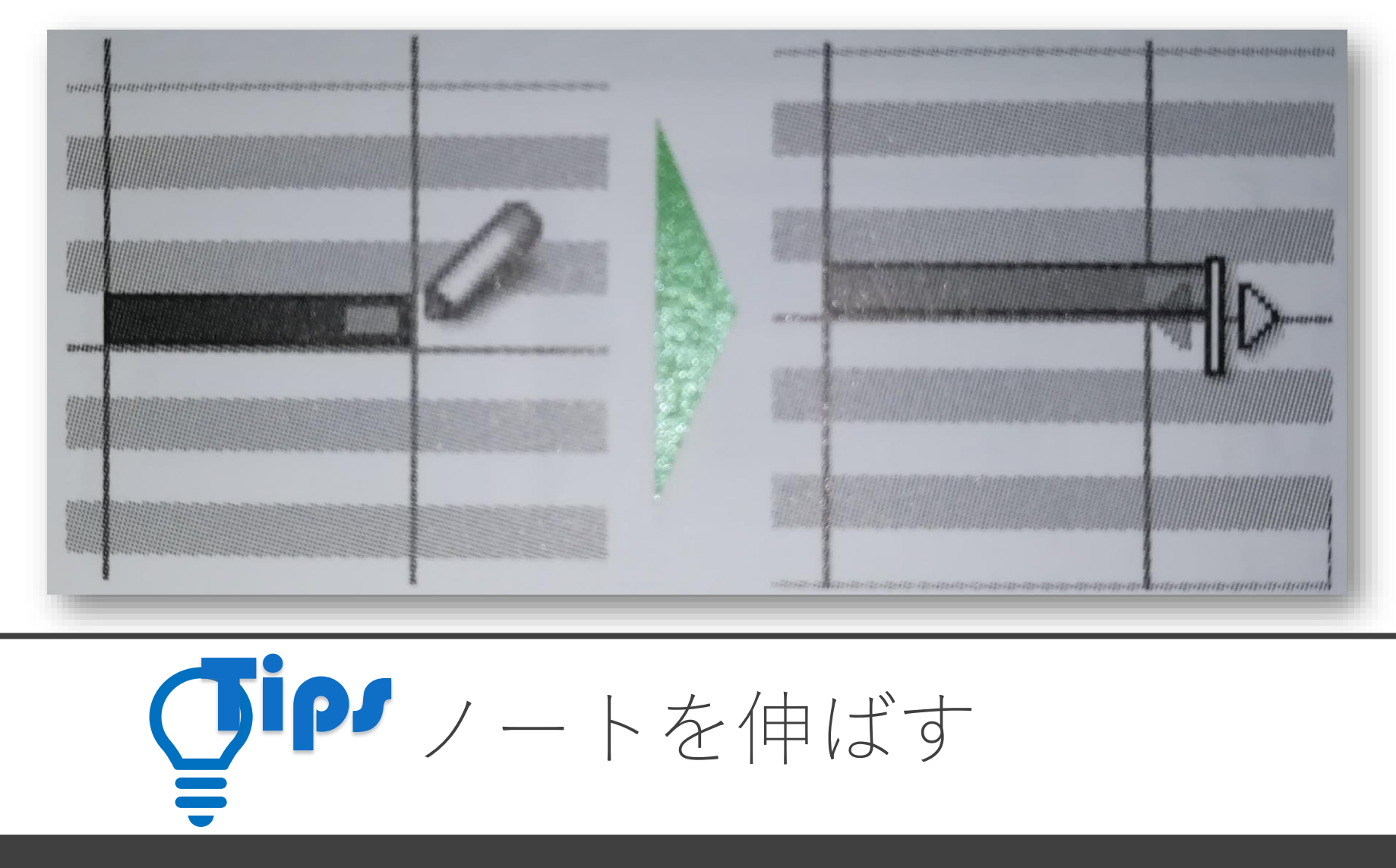

ノート入力時、クリックしたままドラッグするとノートを引き延ばすことができます。ノートの長さ は「鍵盤を押している状態」に相当。入力後のノートの長さの修正はノートの端にカーソルを持って いき画像のように形状が変化したら、ドラッグして伸ばしましょう。

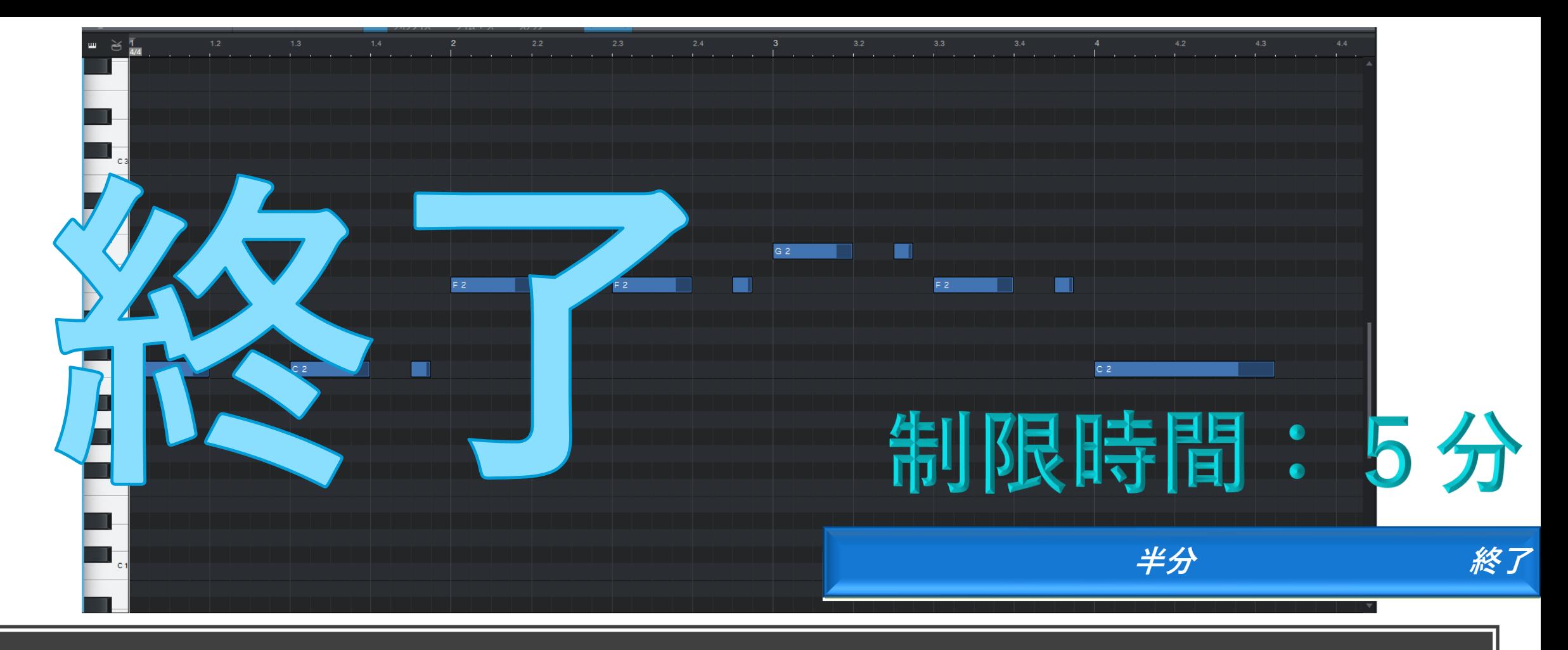

ベースの入力

このサンプルを丸写ししてください

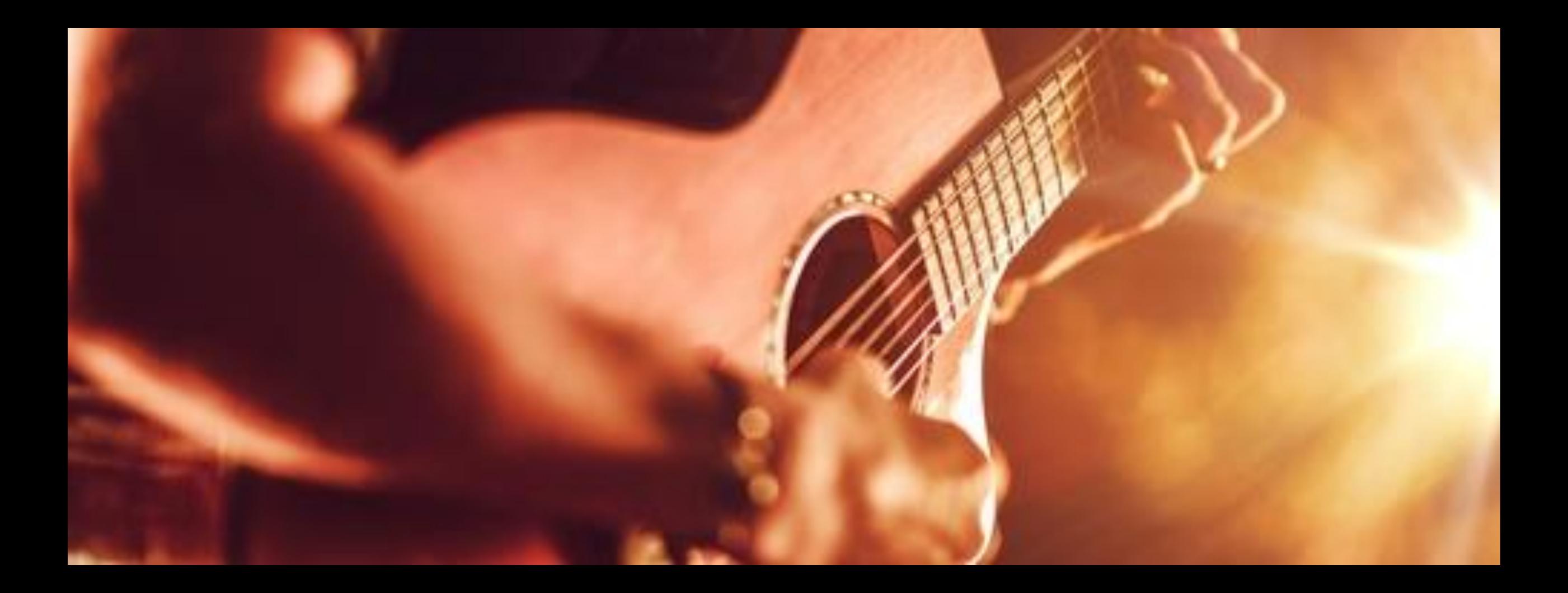

ギターパートの入力

ましょう。またこのパートは曲の 雰囲気をつかさどるコード(和音) を奏でる重要なパートです。コー ドは曲のカラーを決めるうえで大 変重要な存在です。

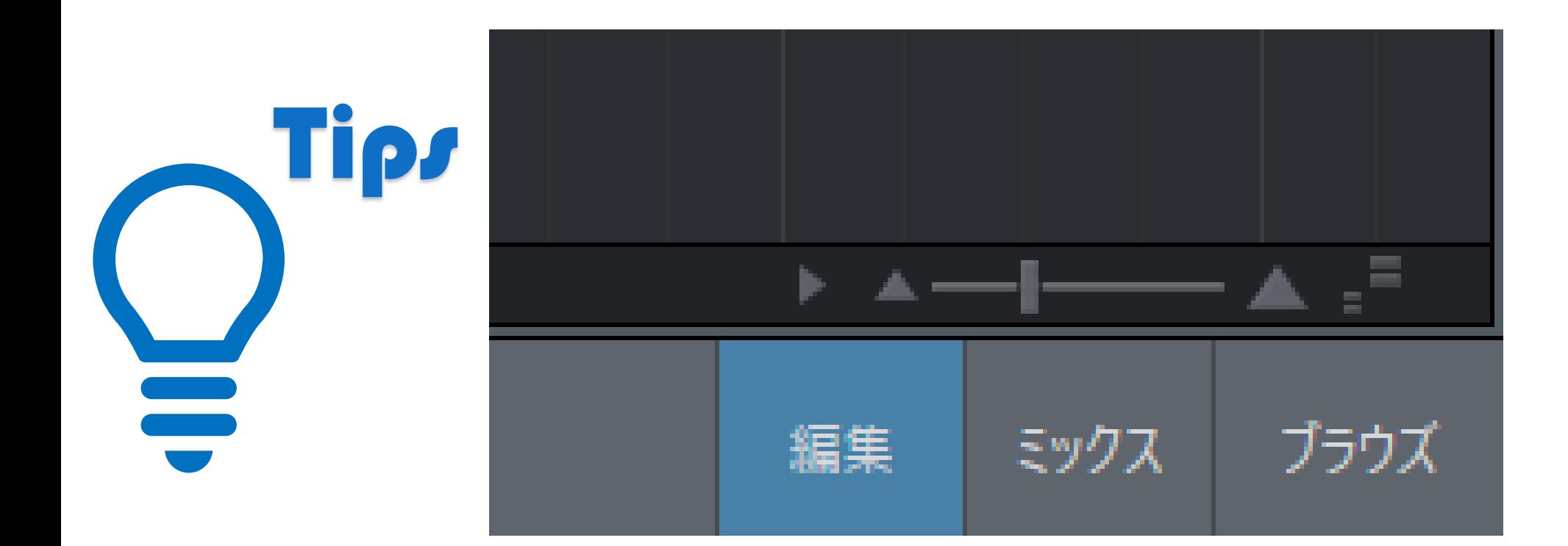

# ピアノロールを見やすく調整

ピアノロールは縦横の拡大縮小が可能です。ウィンドウの大 きさや作業領域に応じて適宜変えるのも、作業効率を上げる 裏技ですよ。ロール右下のスライダーで変更可能です。

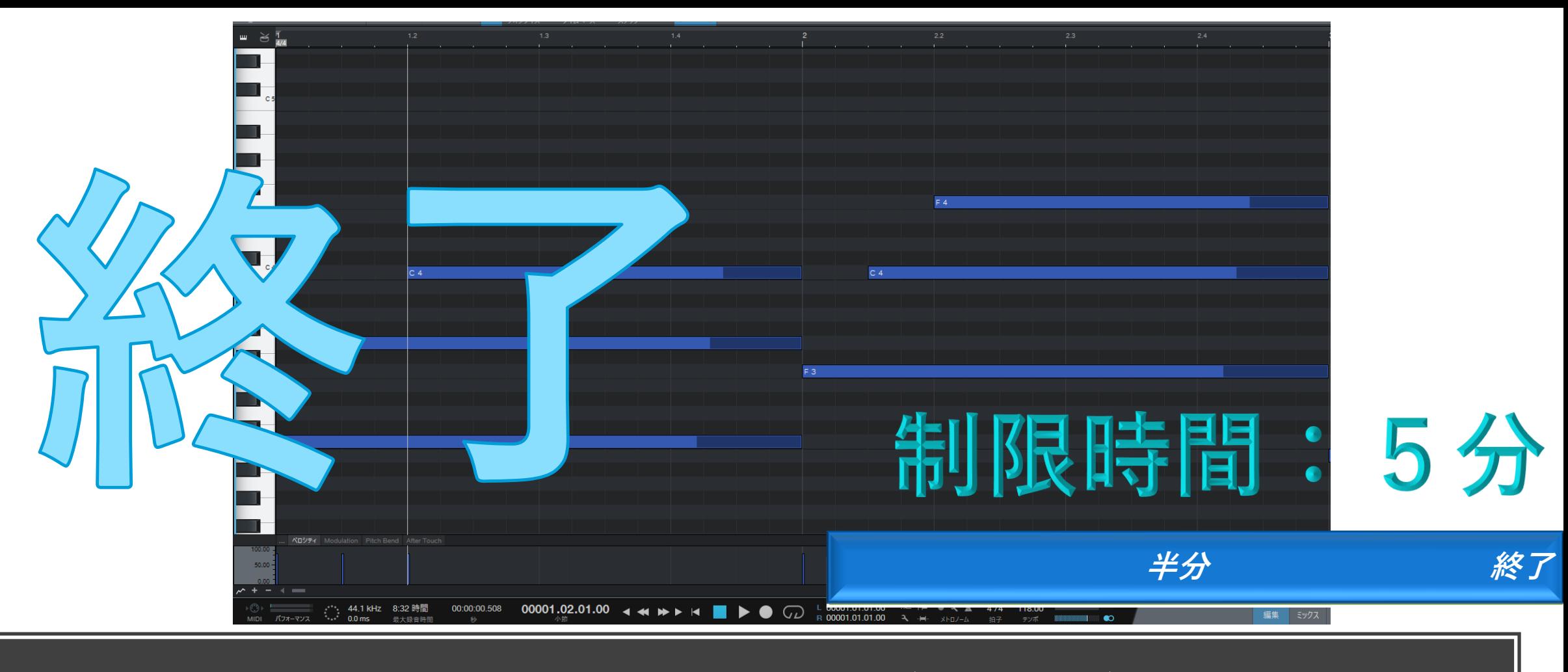

ギターの入力(前半)

このサンプルを丸写ししてください

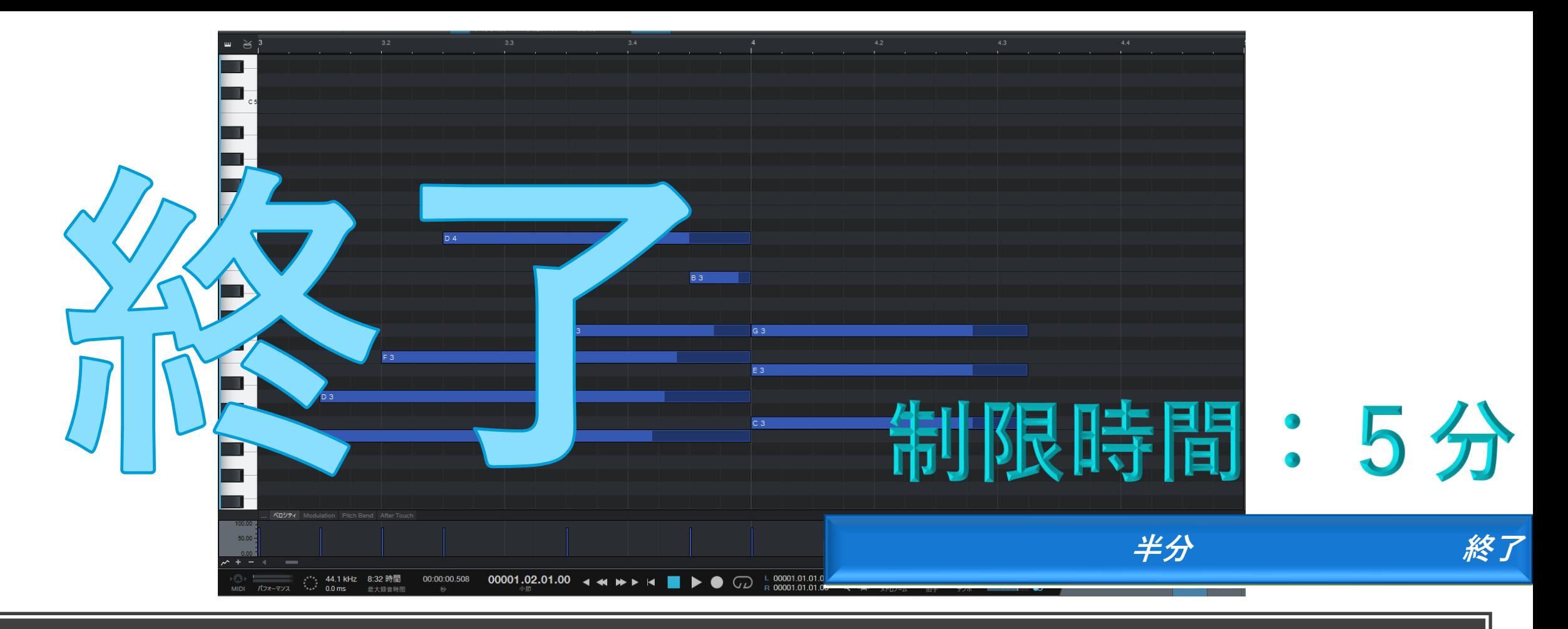

ギターの入力(後半)

このサンプルを丸写ししてください

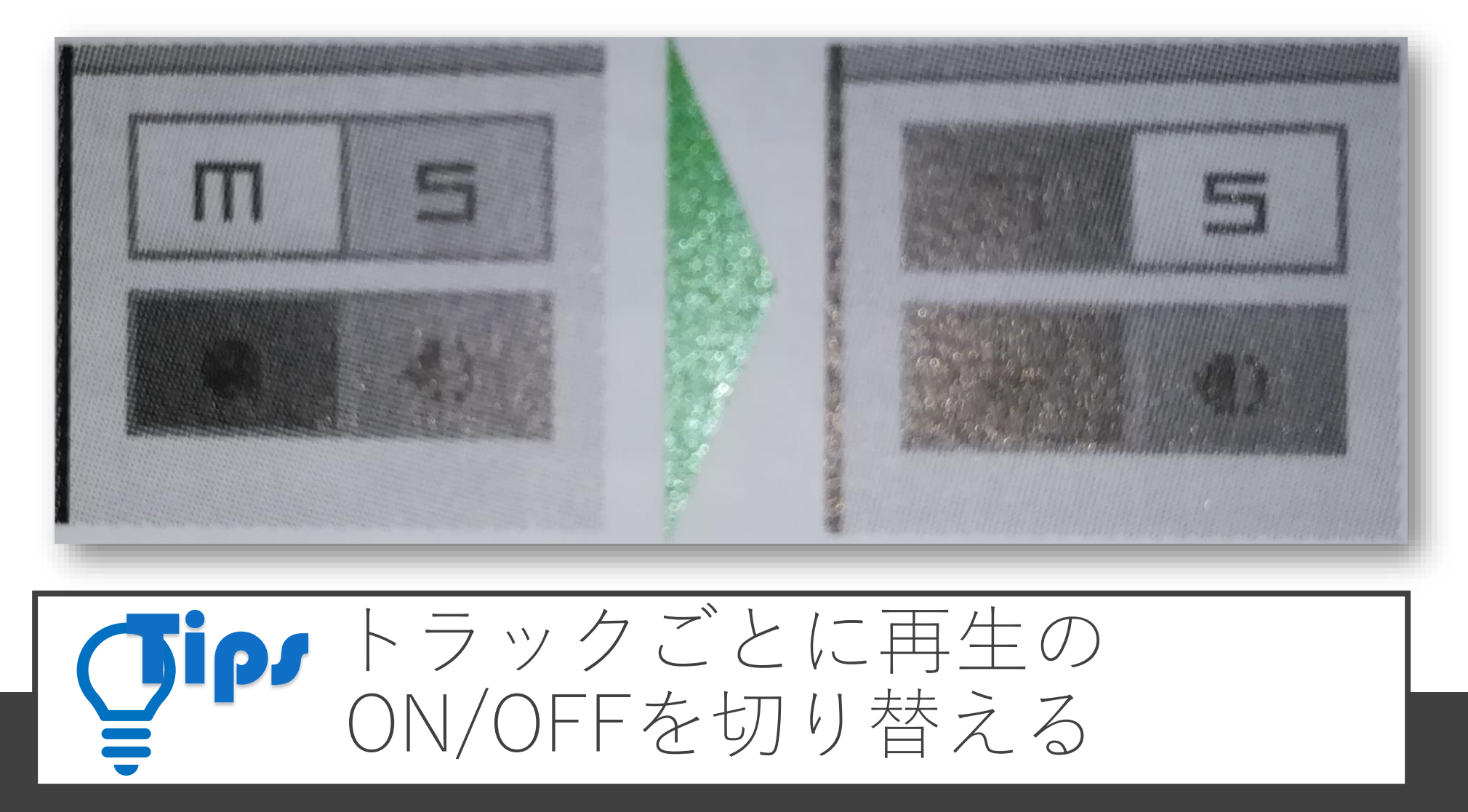

入力中のトラックのみ聞きたい。逆に聞きたくないなどの場合にはトラックにある[S][M]ボタンを使いましょう。 [S]はソロとなり、[S]が有効になっているトラックの音声のみが再生され、逆に[M]はミュートとなり[M]が有効に なっているトラックは音が流れません。

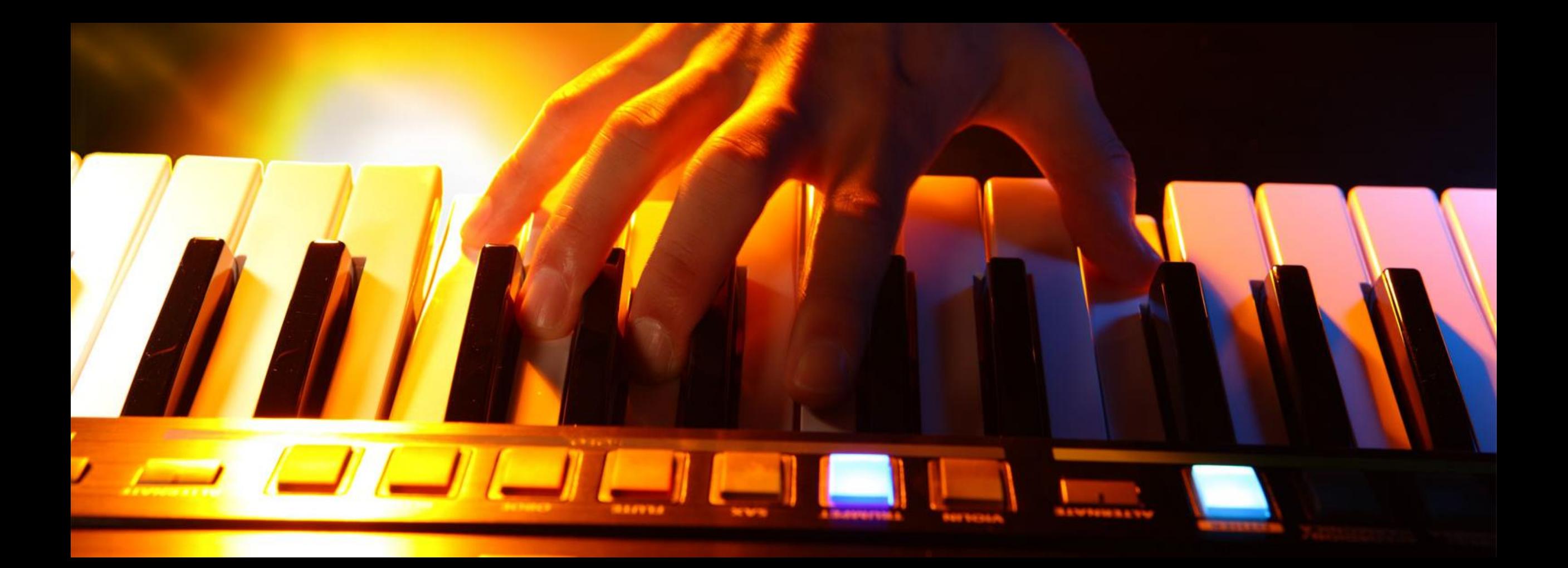

メロディパートの入力

ンセサウンドでメロディを奏でます が、メロディはほかのどのパート以 上に「どんな音色」でもそれなりに 成立するパートです。余力のある方 は入力後に音色を変えて雰囲気の変 化を楽しむのもいいでしょう。

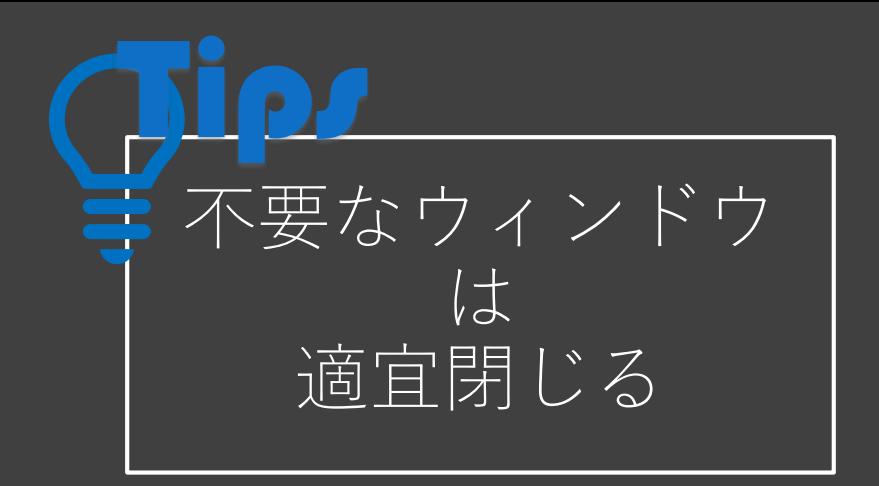

画面右下にこのような3つ ボタンが並んだところがあ るかと思います。

「編集」:ピアノロールや 波形を編集

「ミックス」:フェーダー を使って各トラックを混ぜ る

「ブラウザ」:楽器やエ フェクトが格納されている 作業フェーズに合わせて使 い分けましょう。

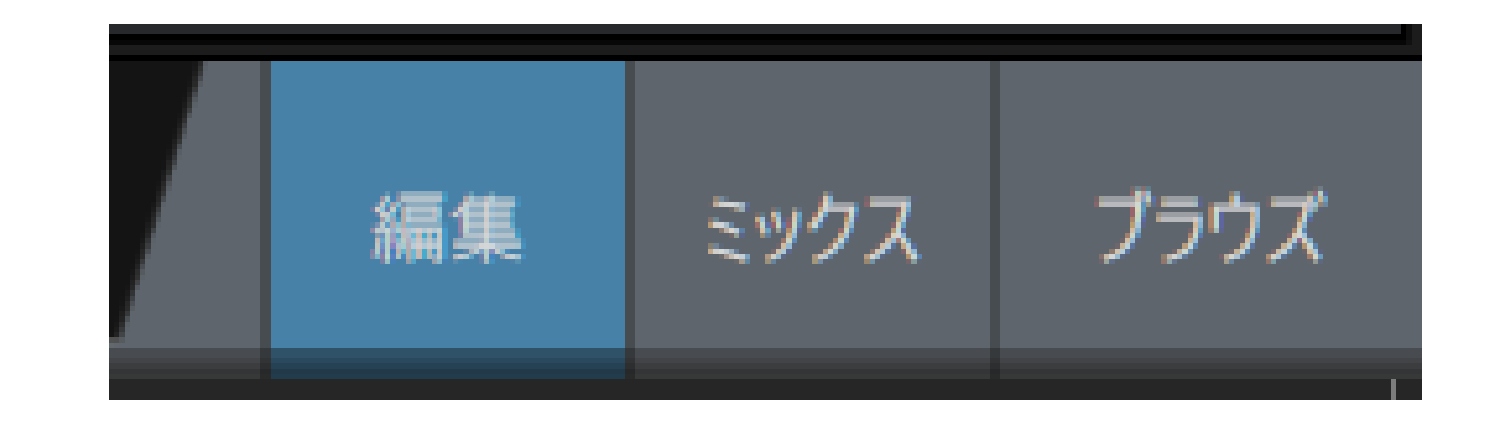

インストゥルメント エフェクト ループ ファイル クラ' ▼ Q

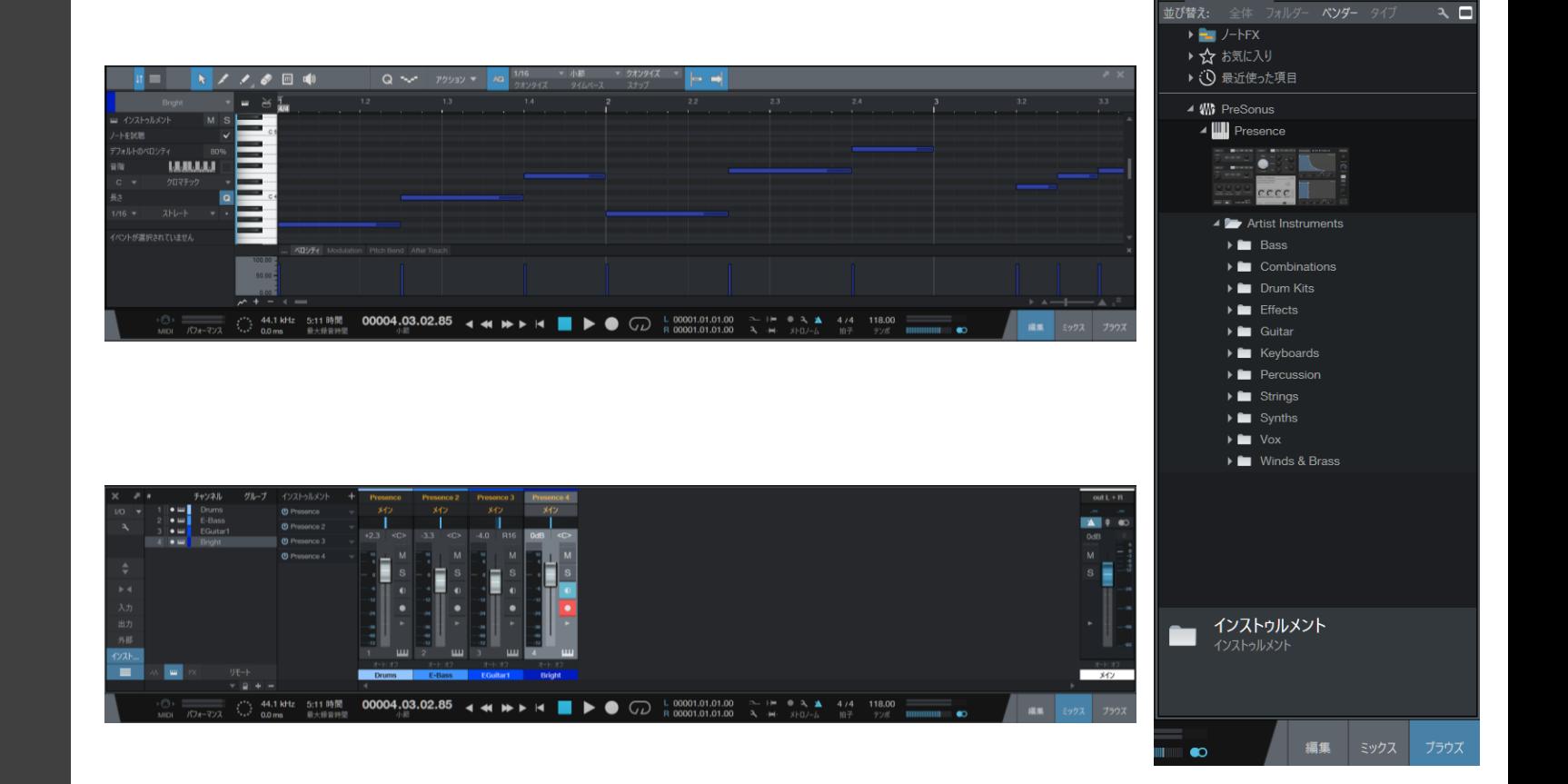

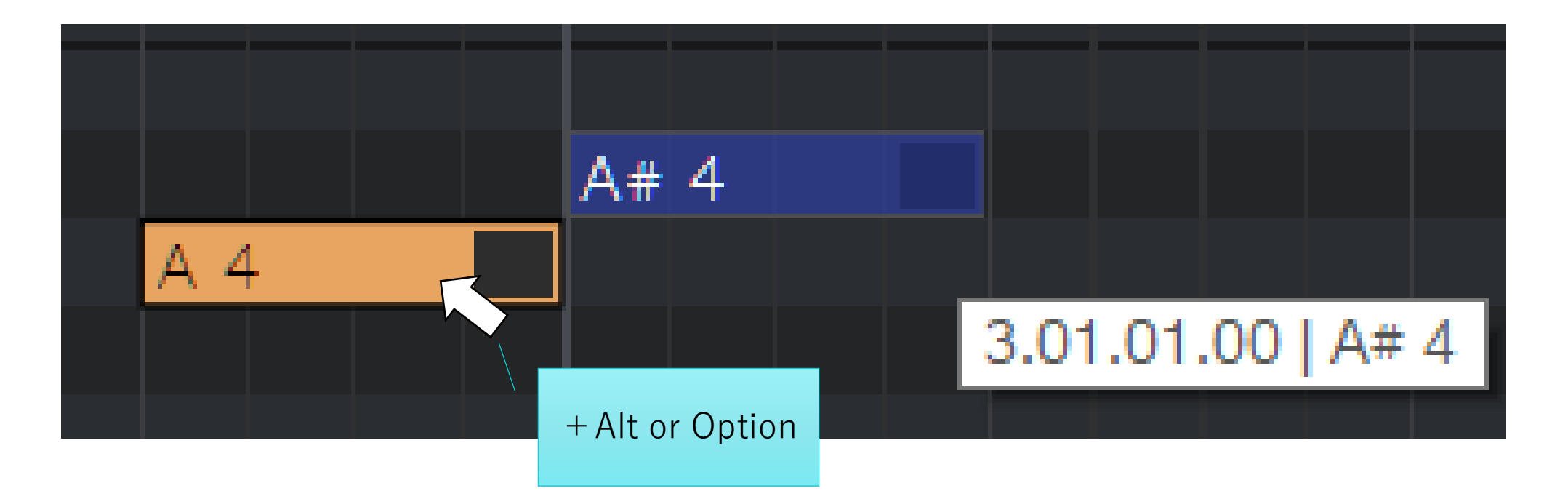

$$
\boxed{\text{open } \text{left} \rightarrow \text{left} \rightarrow \text{left} \rightarrow \text{right} \rightarrow \text{right} \rightarrow \text{} \rightarrow \text{}
$$

同じ長さが続く場合などはコピーして量産したほうが圧倒的楽です。矢印ツールでコピーしたいノー トを選択し、Windowsなら[Alt]を押しながら、Macなら[Option]を押しながらドラッグすると複製し つつ配置することが可能です。また、[D]を押すと同じ長さの同じ音階の音符を後ろに複製します。

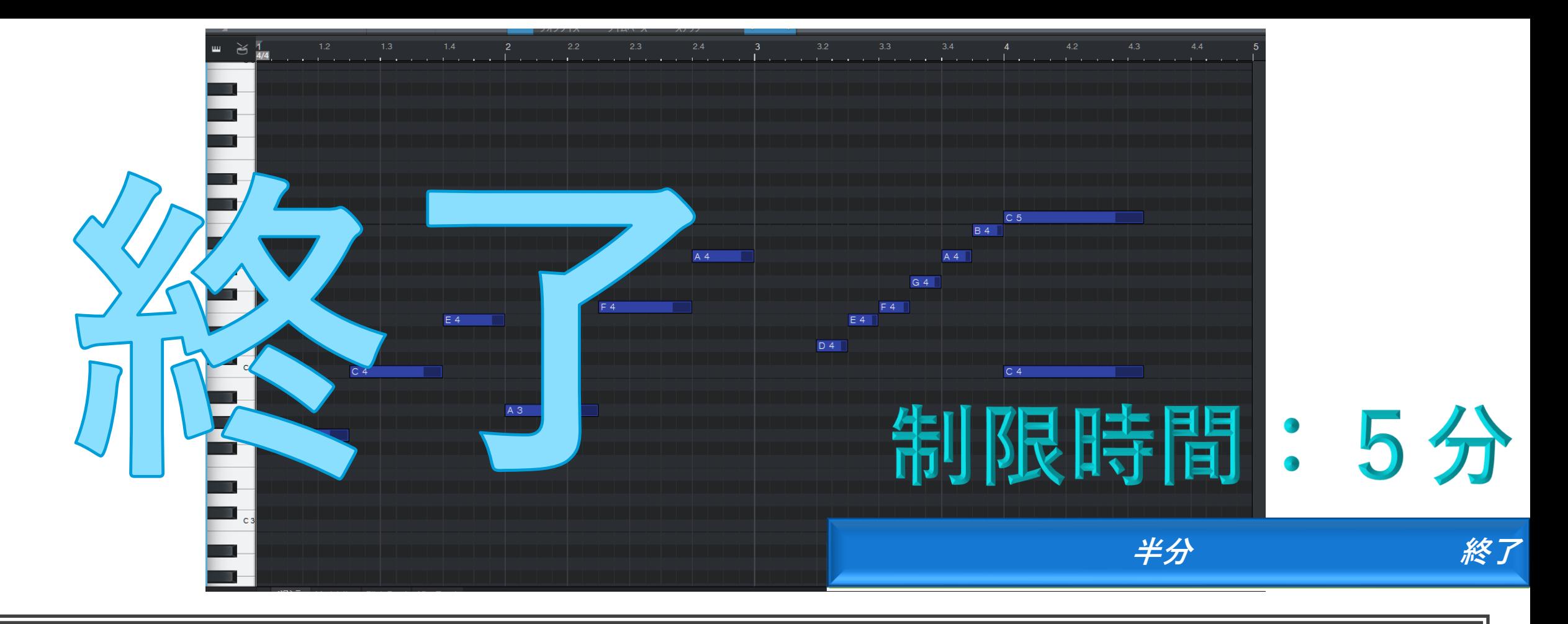

メロディの入力

このサンプルを丸写ししてください

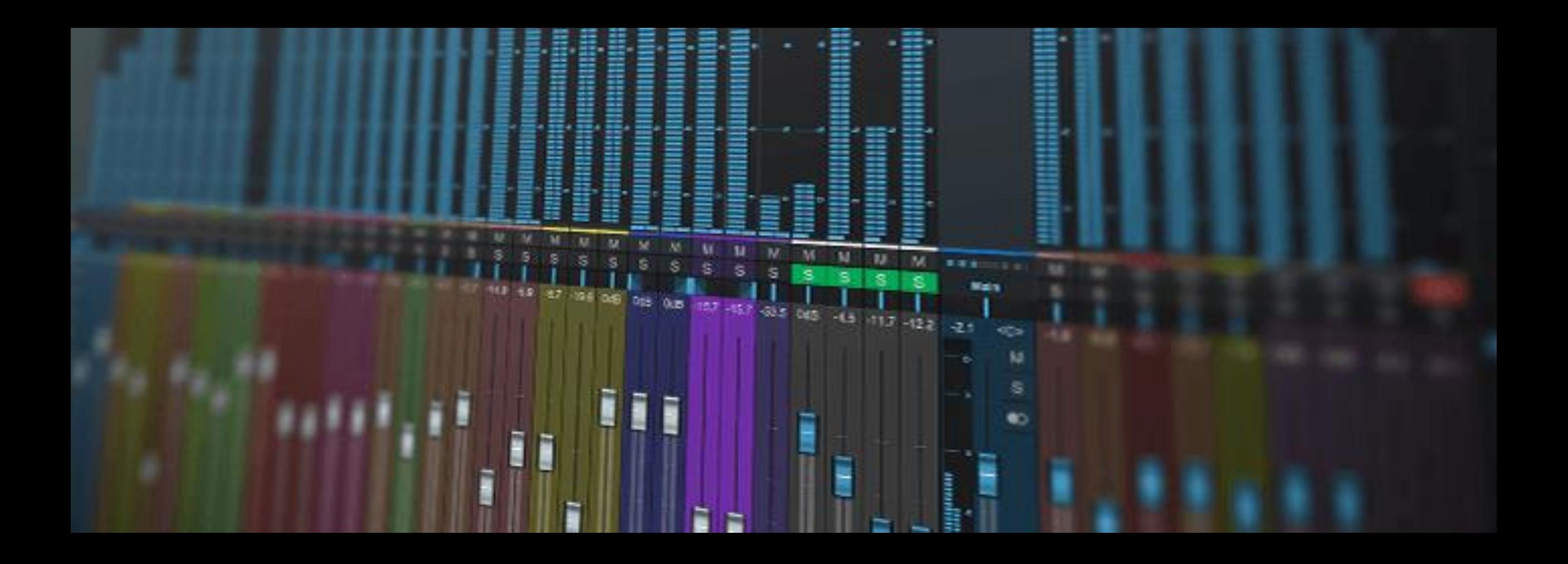

 $\begin{array}{c|c|c|c|c|c} \hline \quad\bullet\quad & \quad\bullet\quad & \quad\bullet$ 

らStudio One上でしか、再生できま せん。これを音そのものに記録した 「オーディオファイル」に書き出す ことで、ほかのソフト上で開いたり 再生したりすることが可能です。

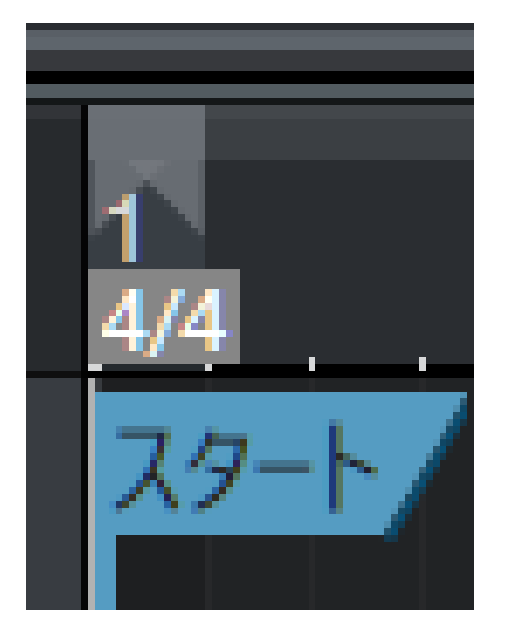

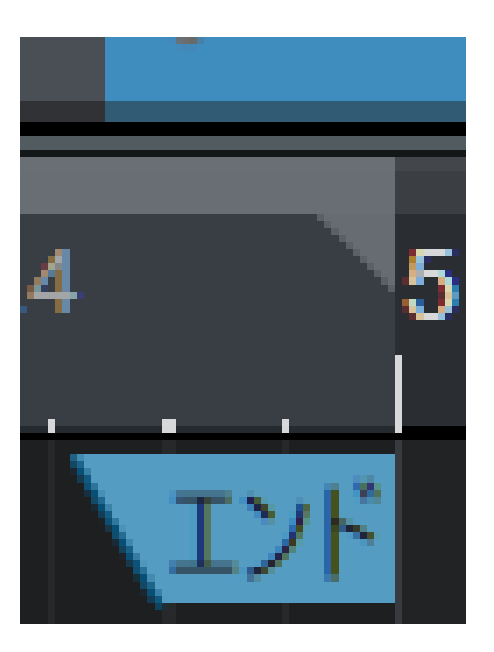

# 書き出し範囲を設定

• ピアノロール上部の小節番号上で範囲指定 • マーカーを書き出したい範囲分ひっぱる

#### Studio One - dtm\_01

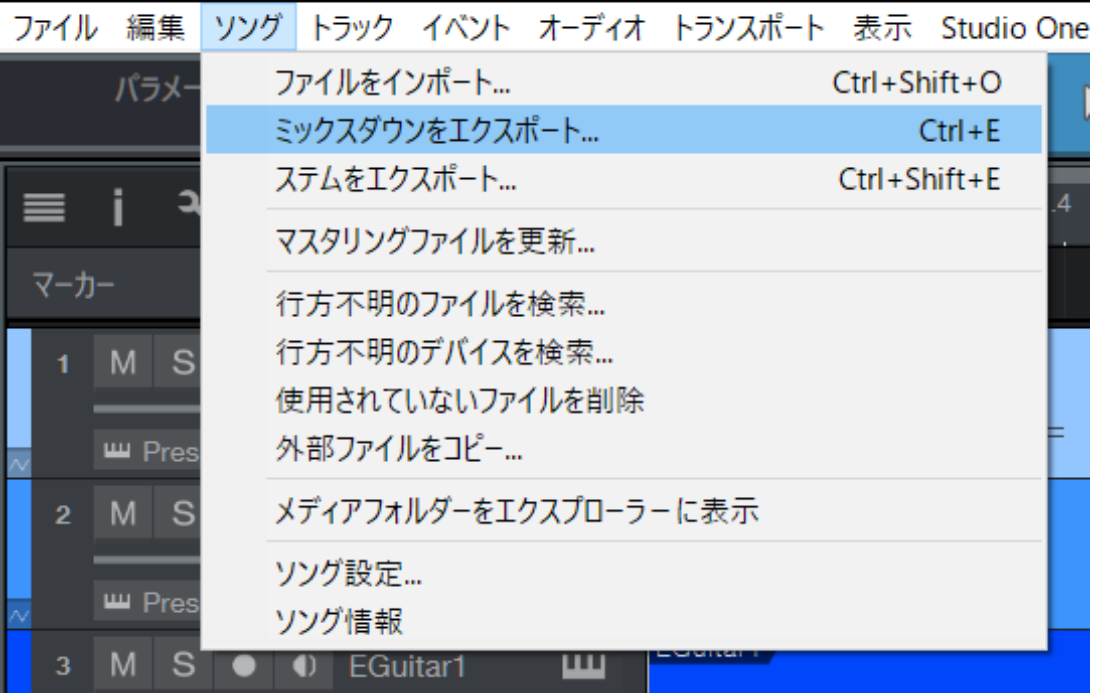

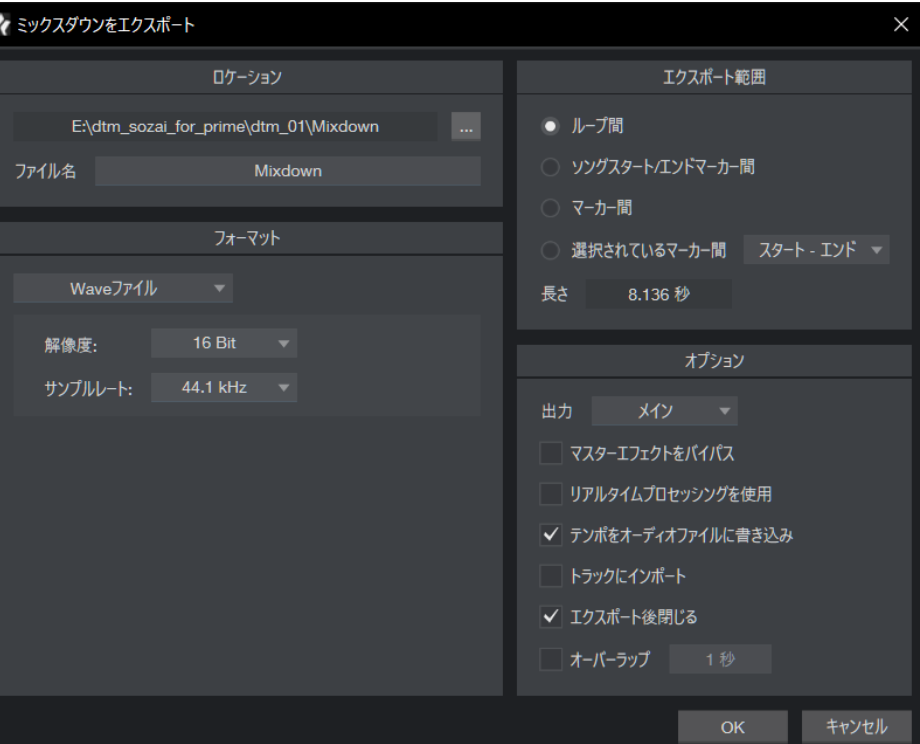

ミックスダウンをエクスポートを実行

楽曲を一つのファイルにまとめることを「Mix Down」といいます。画像の様に「ソング >ミックスダウンをエクスポート」を実行し、エクスポート設定画面を開きます。

### |曲を.wavに 書き出す

- ファイルは「ロケーション」で指定された 場所に「ファイル名」の名称で書き出され ます。フォーマットは最初に書き出すとき は劣化の少ない「wav」で書き出しましょ う。書き出した後でほかのファイル形式に 変換することをお勧めします。
- 設定はこの画像の通りにしてください。
- 「範囲をエクスポート」は「ループ間」の ラジオボタンにチェックを入れましょう。
- 設定が終わったら「OK」を押していざ書 き出し!

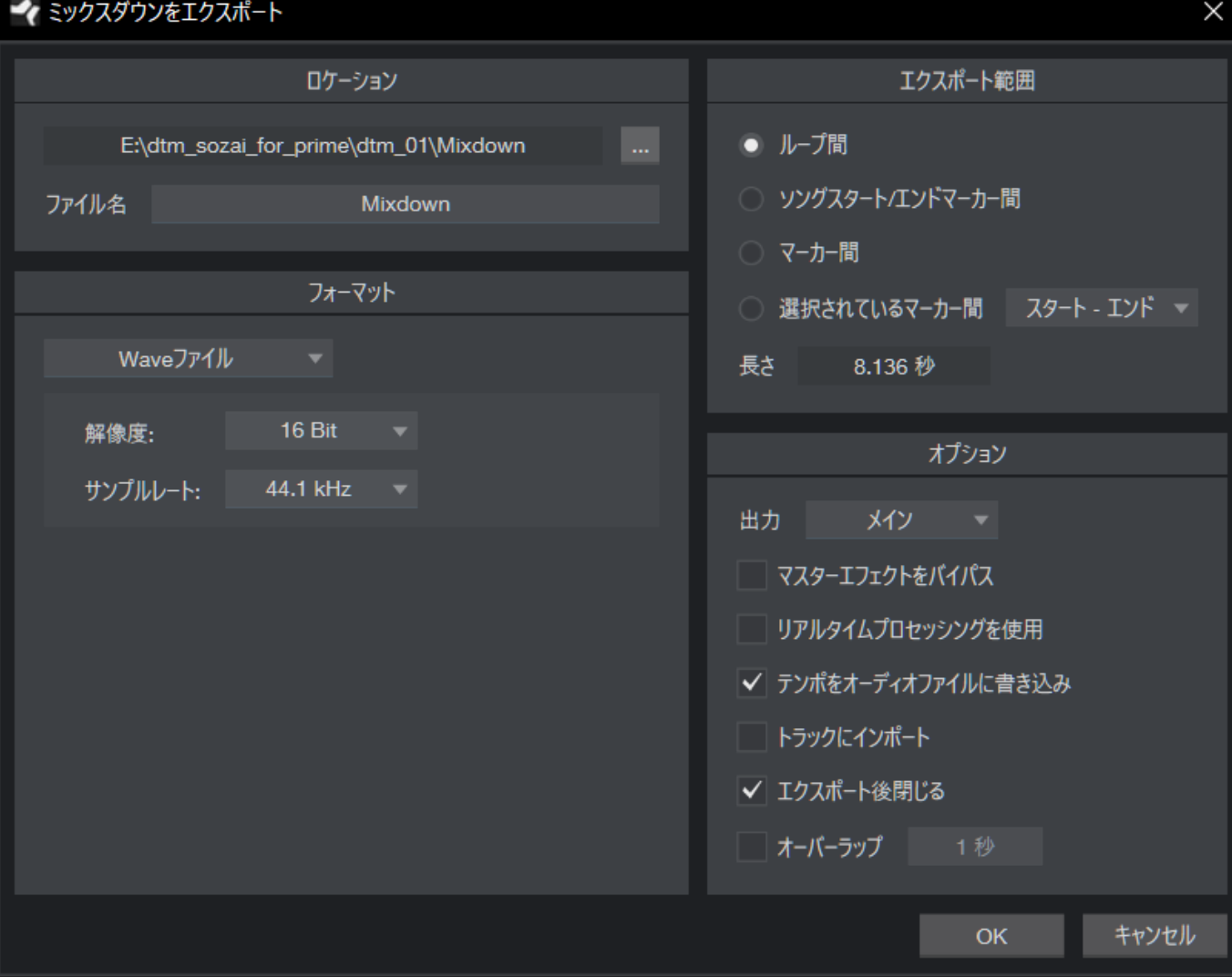

### 書き出しファイルを 聴いてみる

- 書き出したファイルは通常の音楽同様にプレイ ヤーで再生が可能です。
- 一旦、Studio Oneを終了(閉じて)して再生して ください。
- 問題が無ければ書き出しは成功です。
- 必要に応じてほかのファイル形式に変換します。

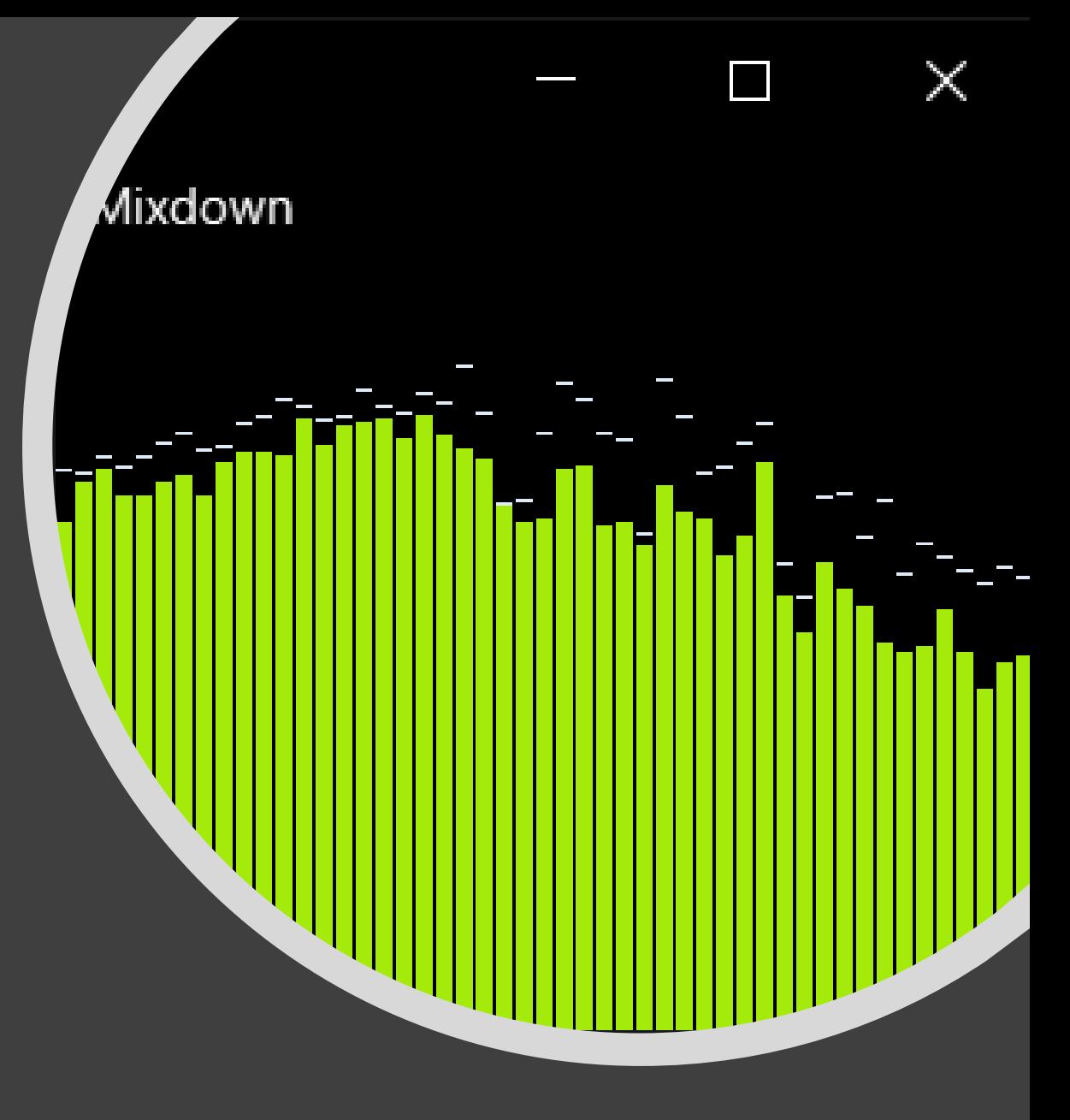

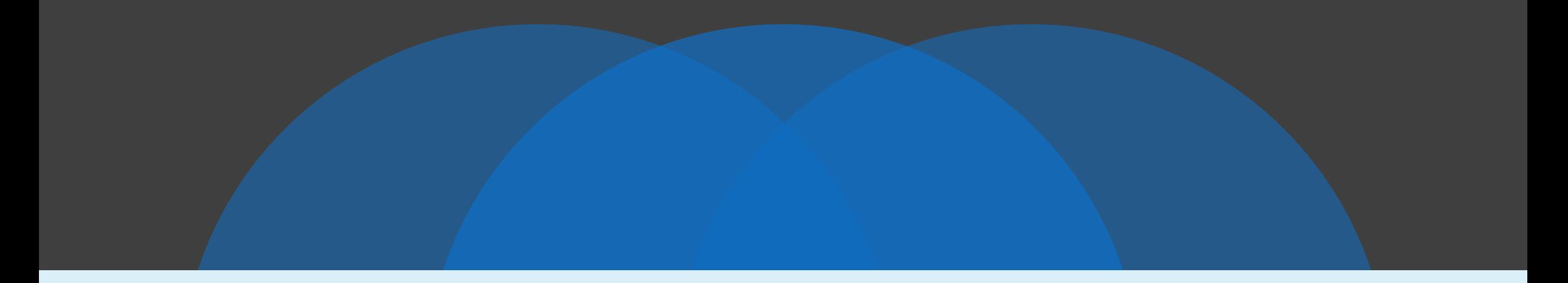

~前半戦終了~

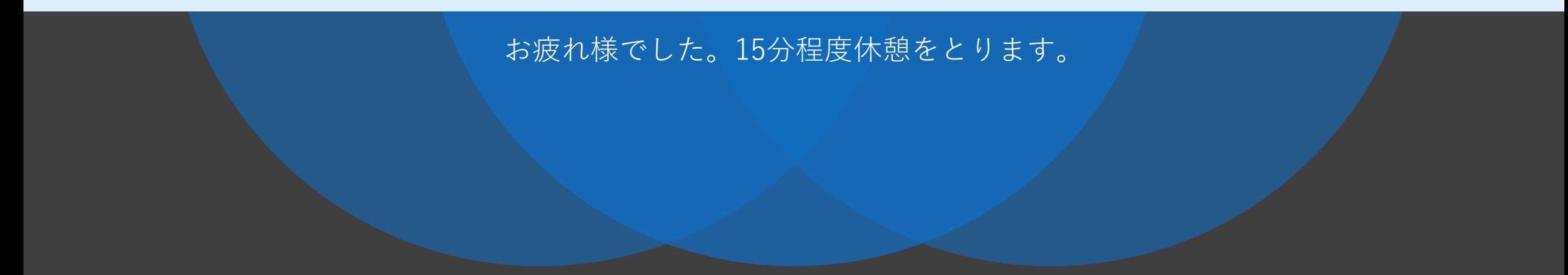

# 実際に入力していく

実践曲を書こう!~お手軽!素材羅列偏~

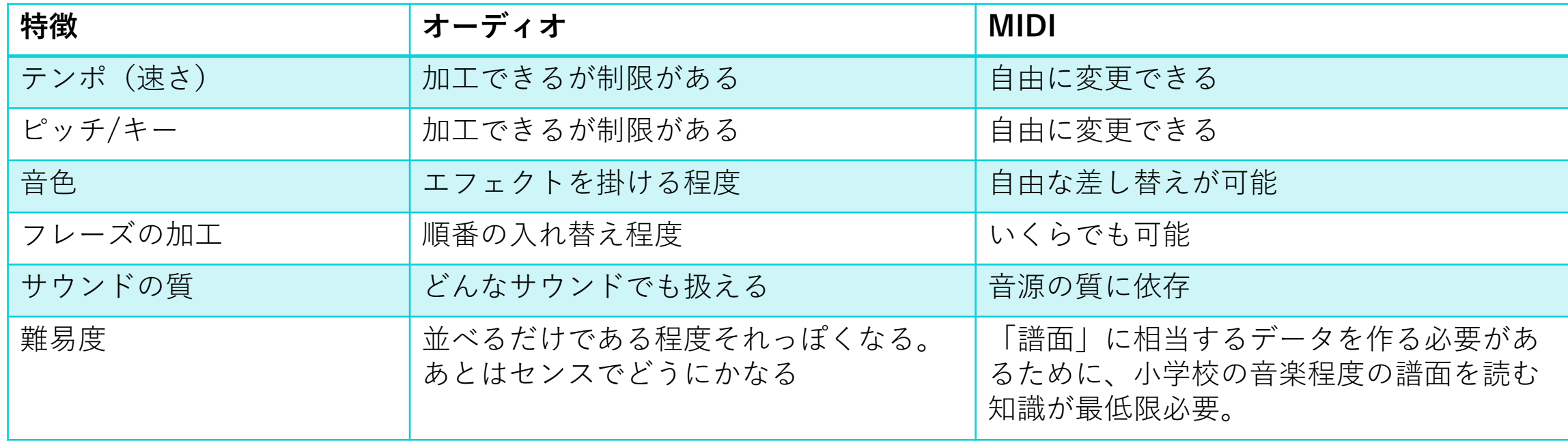

## オーディオとMIDIの違い **Tips**

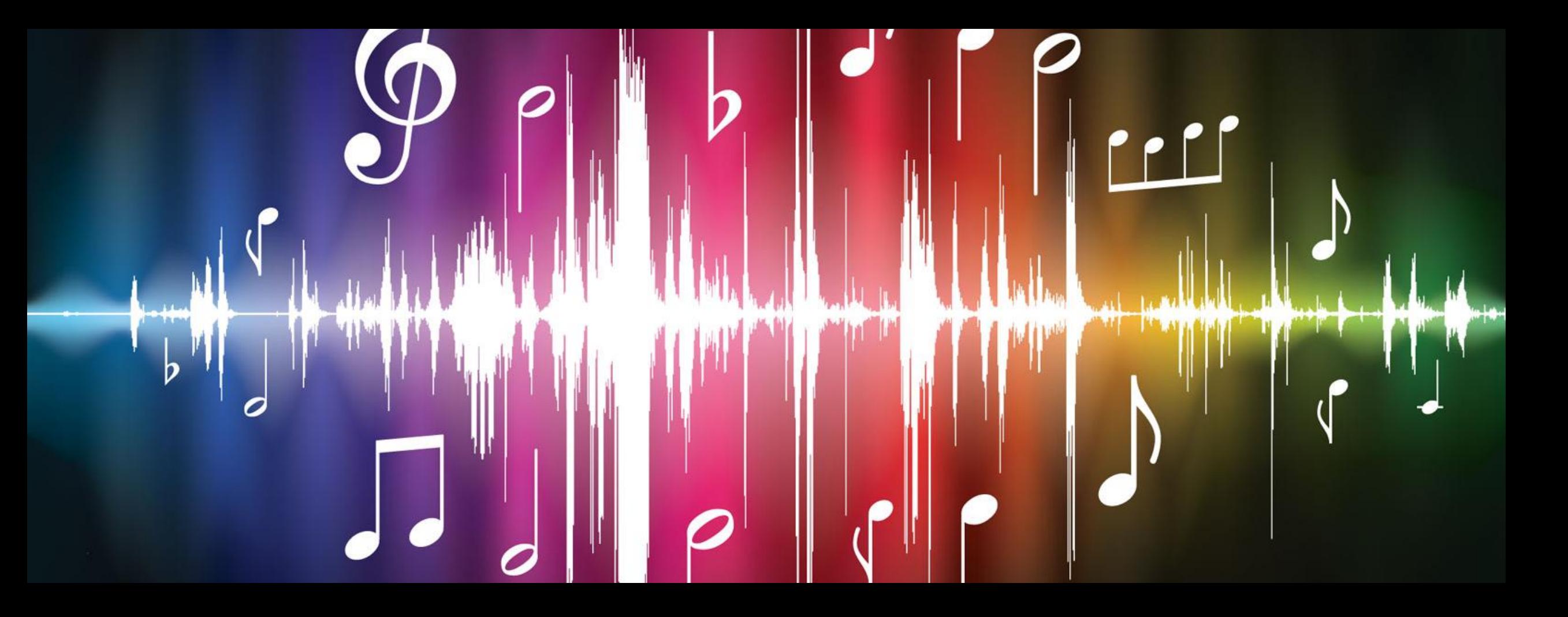

ブレイクビーツ 数小節単位でループ再生できるよ

うに切り出された楽器演奏素材を 「ブレイクビーツ」といいます。 慣れてくれば自分で素材を自作で きますが、今回はサンプルに含ま れているものを使用します。

### 新規ソングを作成

- 前回まではあらかじめ設定されていたファ イルを使いましたが、今回は下準備も自分 で行ってみましょう。
- Studio Oneを起動後「新規ソングを作 成」を選択
- あとはOKをおして作成開始

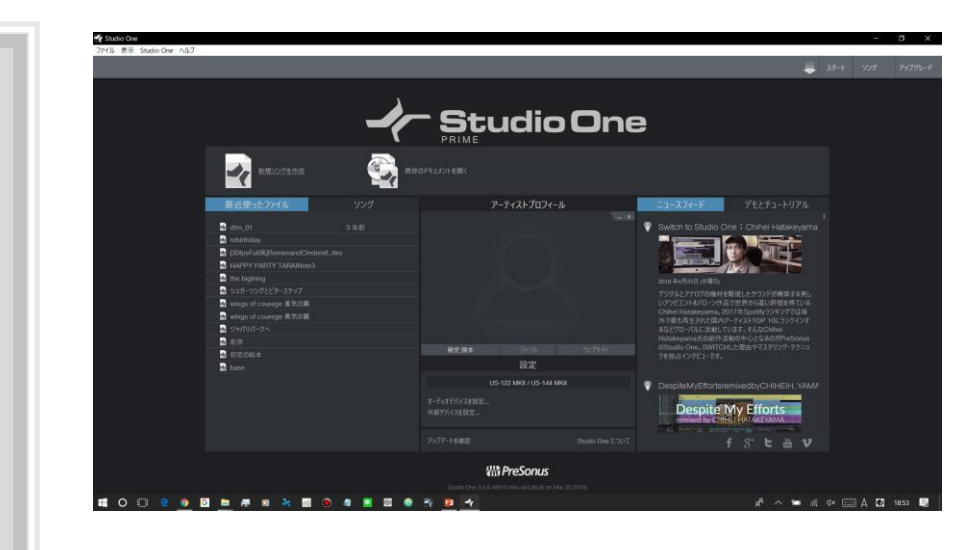

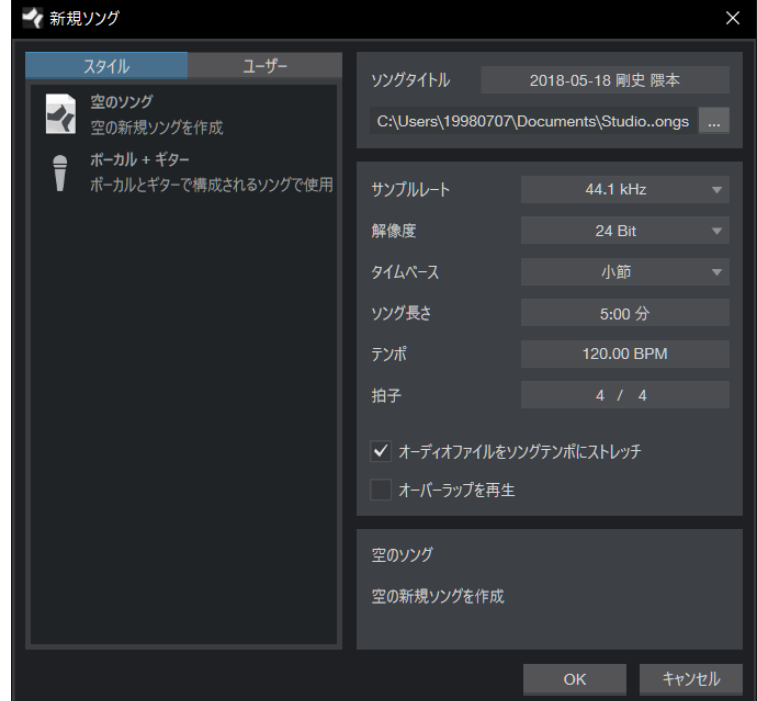

テンポを決める

- まずは曲のテンポを決めま しょう
- 今回は素材に合わせて132に 設定します
- 画面右下の「テンポ」をク リックして数値を入力します

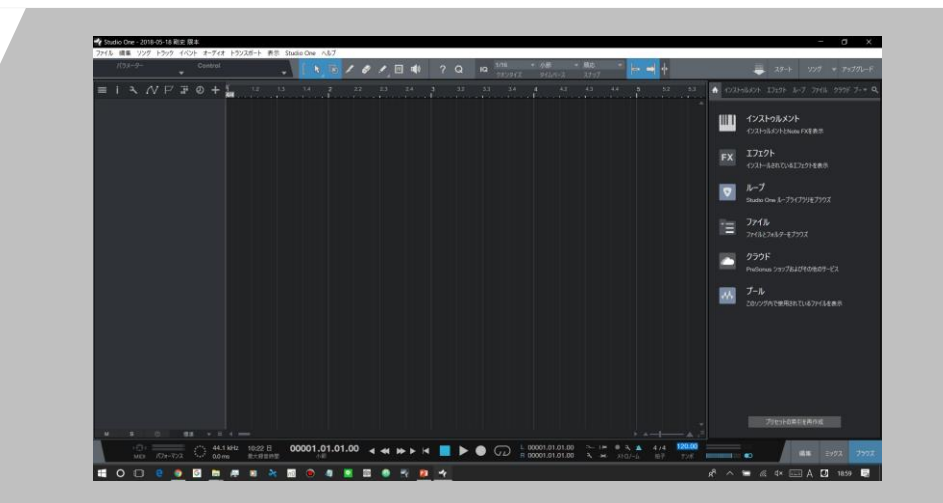

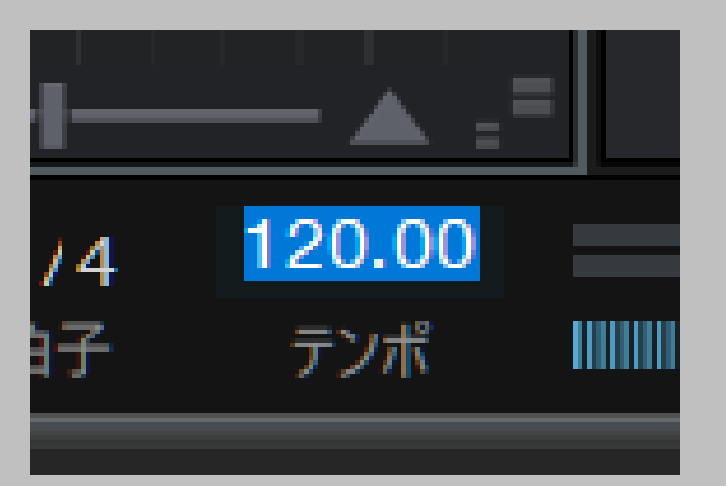

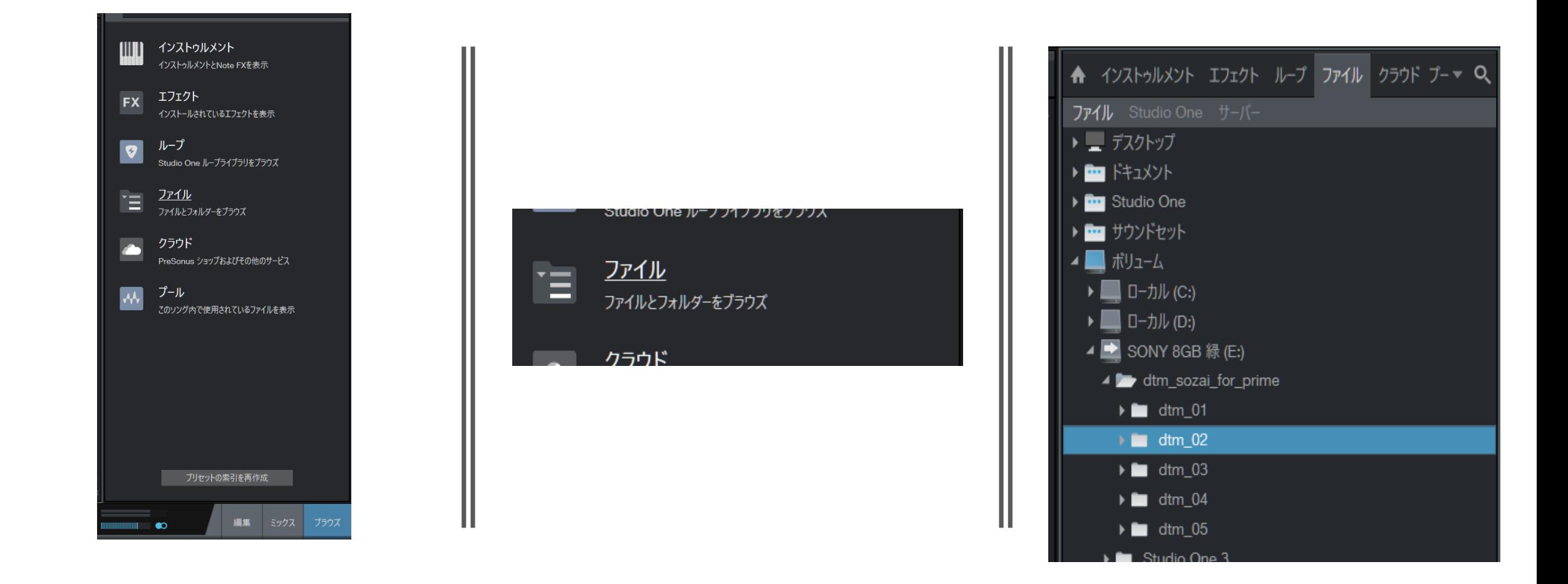

ブラウザに素材を表示させる

画面右側のブラウザで「ファイル」を選択し、サンプルファイルがあるフォルダを開きましょう。

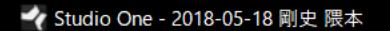

 $\equiv$   $i \times \vee F$   $\equiv$  0 +

パラメーター

ファイル 編集 ソング トラック イベント オーディオ トランスポート 表示 Studio One ヘルプ

 $1.2$ 

Bass01

 $1.3$ 

Control

 $\overline{\phantom{0}}$ 

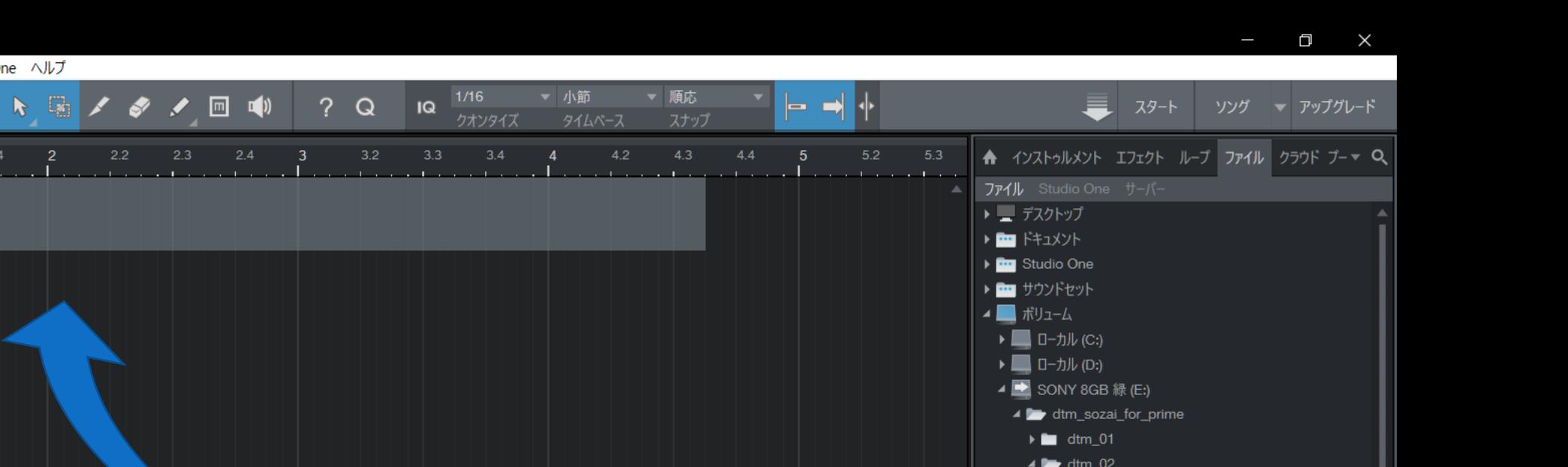

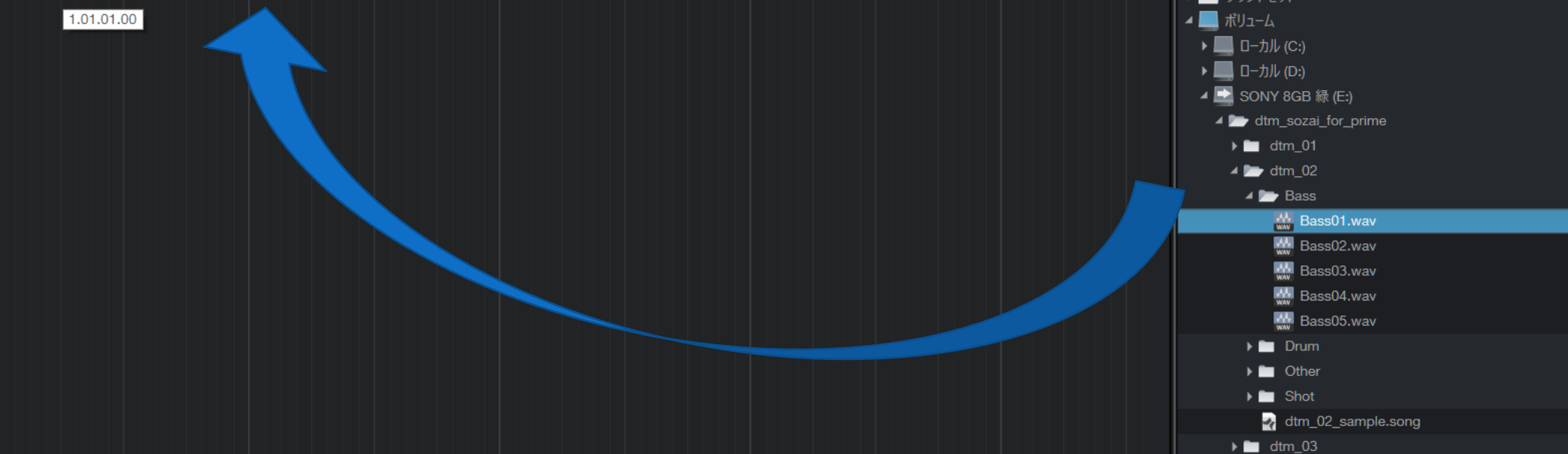

 $\begin{CD} \begin{picture}(180,170) \put(0,0){\line(1,0){155}} \put(1,0){\line(1,0){155}} \put(1,0){\line(1,0){155}} \put(1,0){\line(1,0){155}} \put(1,0){\line(1,0){155}} \put(1,0){\line(1,0){155}} \put(1,0){\line(1,0){155}} \put(1,0){\line(1,0){155}} \put(1,0){\line(1,0){155}} \put(1,0){\line(1,0){155}} \put(1,0){\line(1,0){155}} \put(1$ 

ると.wav形式の素材がいくつか 入っていますので、お好きなもの をドラッグアンドドロップでト ラック上にもってきてください。

◆ Studio One - 2018-05-18 剛史 隈本

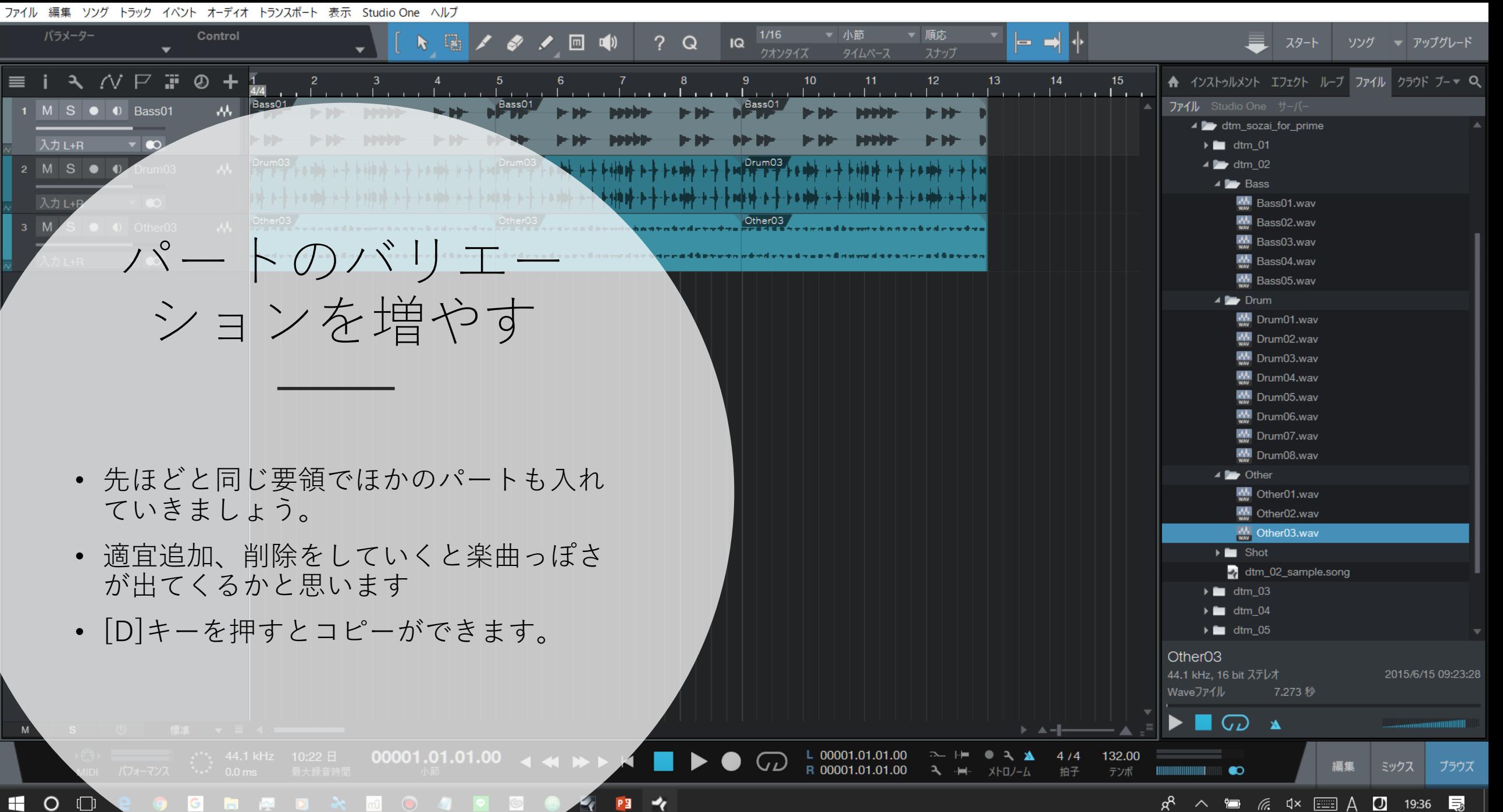

#### ◆ Studio One - 2018-05-18 剛史 隈本

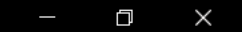

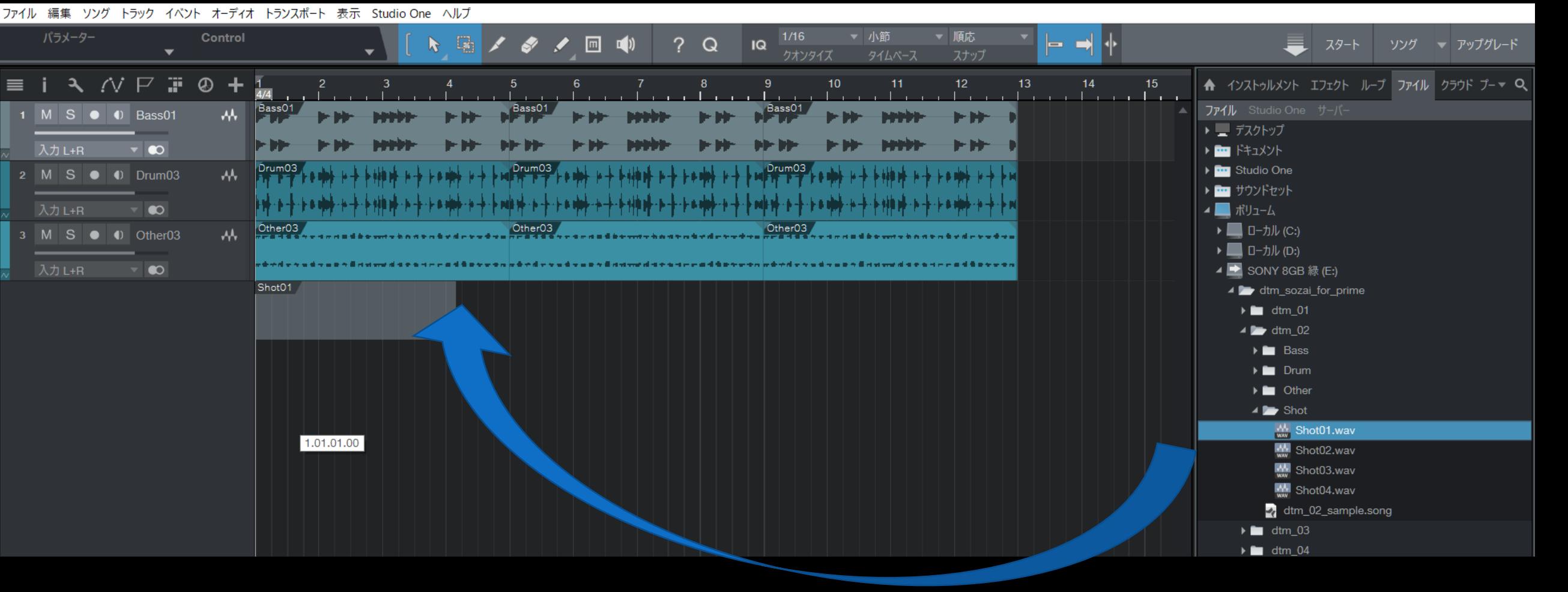

ショットの貼り付け

一回だけ鳴るような瞬間的な音素 材を「ショット」といいます。曲 の構成の変わり目などに置かれ、 印パ句をと与える重要な素材です。 アクセントをつけたい好きな場所 に置いてみましょう。

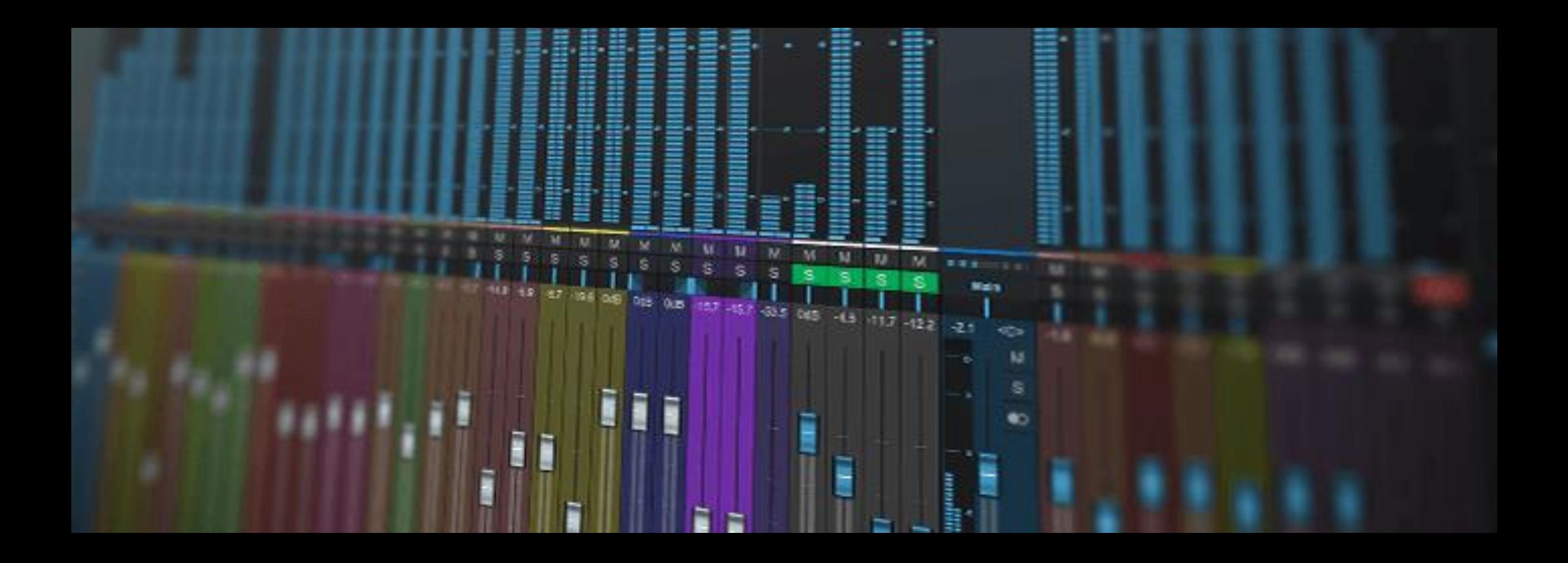

ミキサーとエフェクト

ミキサーと、音に特殊効果を与え るエフェクトの紹介です。どちら も楽曲制作には欠かせないもので すので是非覚えちゃってください。 Studio One - rebirthday

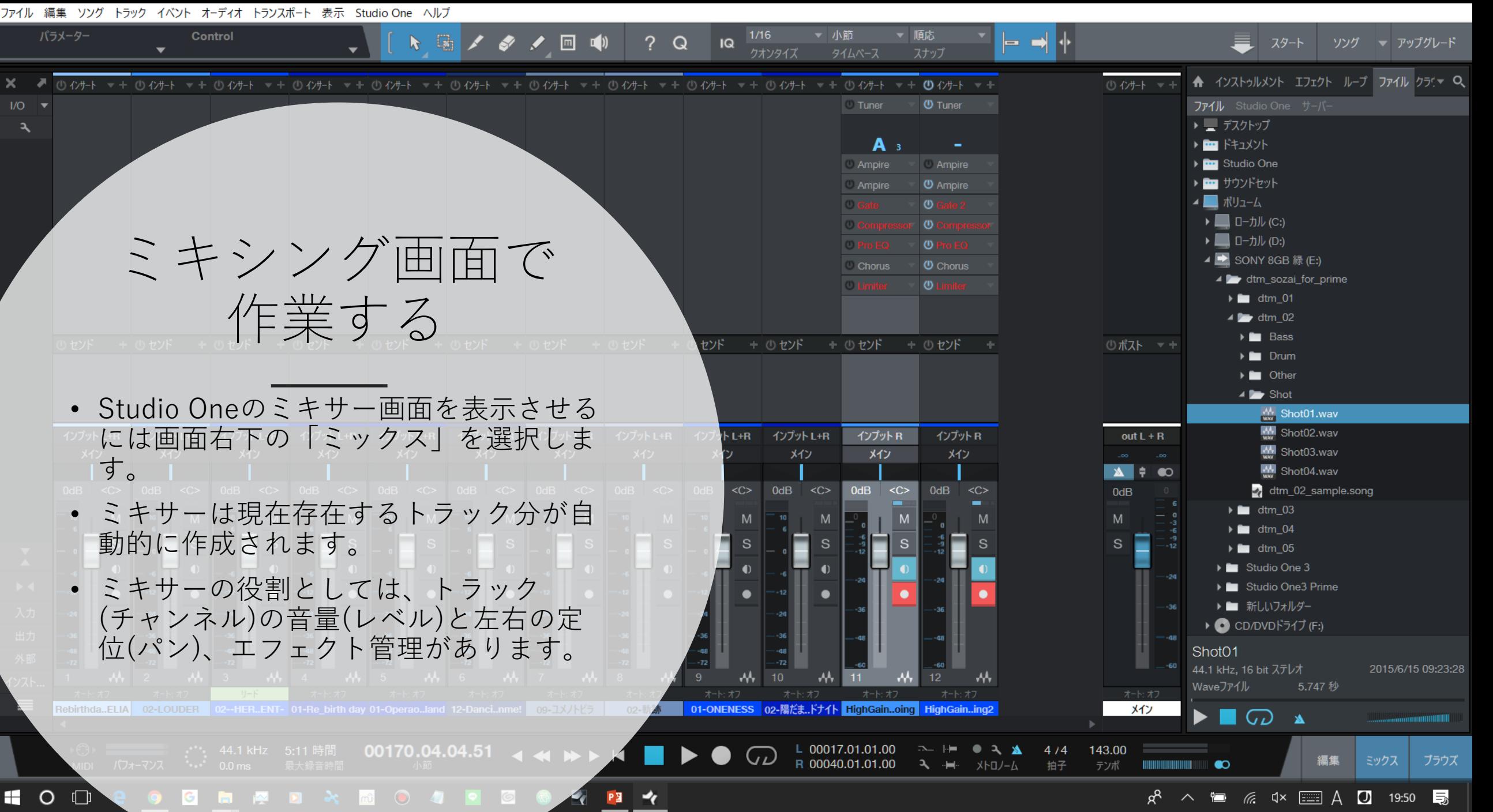

ミックス時の掟

### マスターレベルは0dbを超えないこと

### 主役と低音のパンはセンター寄りにする(例外あり)

### **絶対に「音割れポッターは流行らせてはならない」**

**機器が壊れるし、耳も壊れる**

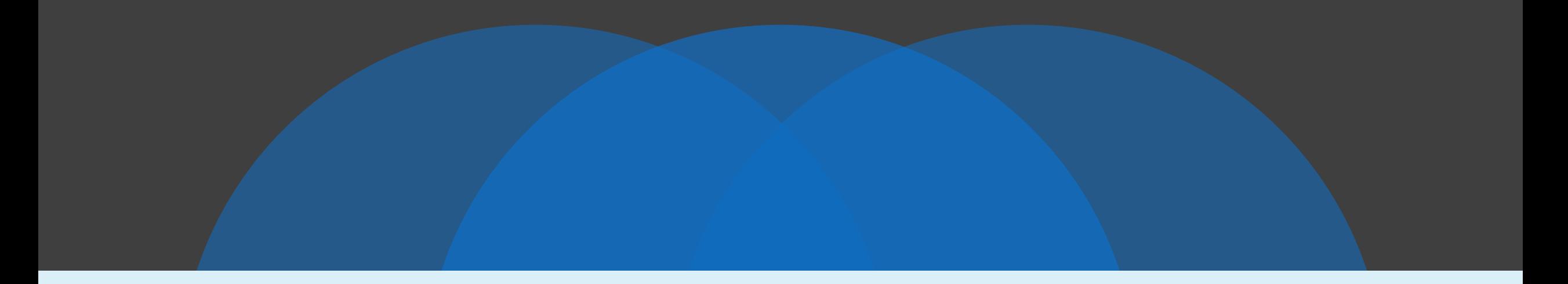

### ここからは実演します

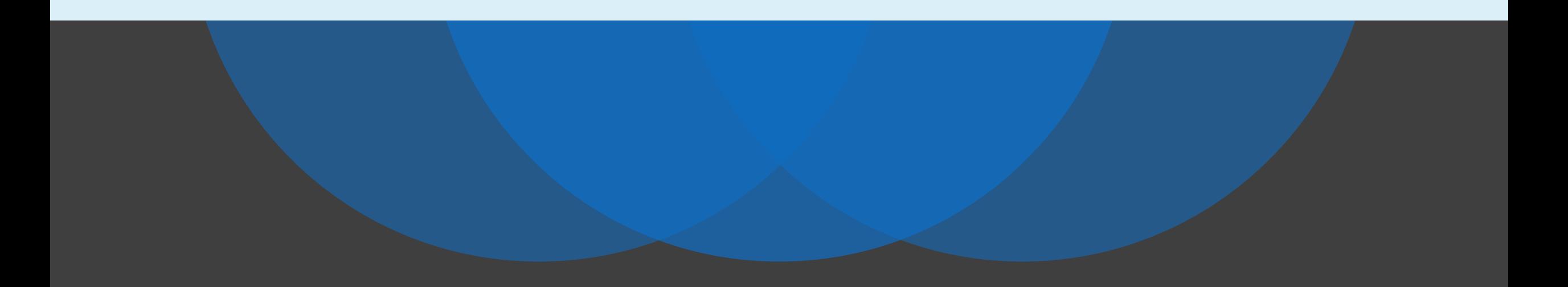